# по работе с электронным журналом **KATON TROKEY**

**базовая** версия

THEIR

## **ОГЛАВЛЕНИЕ**

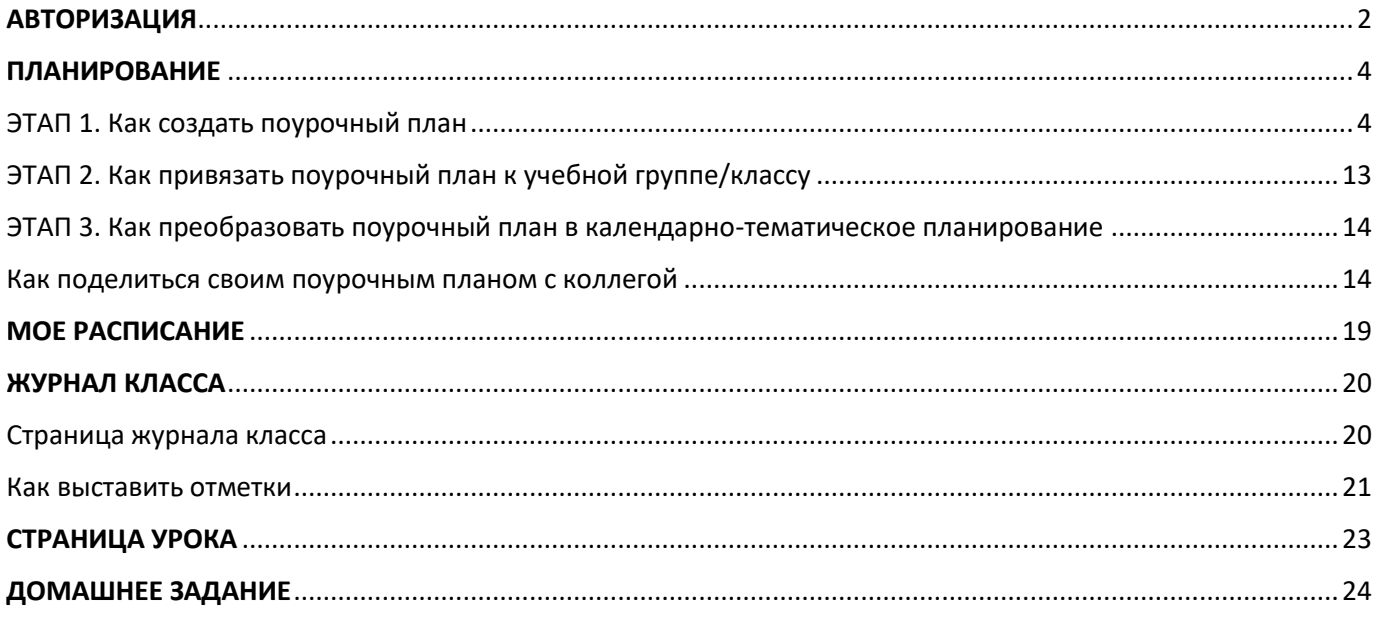

## АВТОРИЗАЦИЯ

<span id="page-2-0"></span>Учителю для авторизации необходимо иметь учетную запись на портале gosuslugi.ru. В профиле обязательно указать корректные ФИО и СНИЛС.

Если у вас нет учетной записи на портале госуслуг, вам необходимо [зарегистрироваться](https://idte.ru/howreg).

Для входа в сервисы «Моя школа» выполните несколько действий.

- 1. Перейдите по указанной ссылке [https://myschool.mosreg.ru](https://myschool.mosreg.ru/)
- 2. Нажмите на кнопку «Госуслуги» (рис. 1).

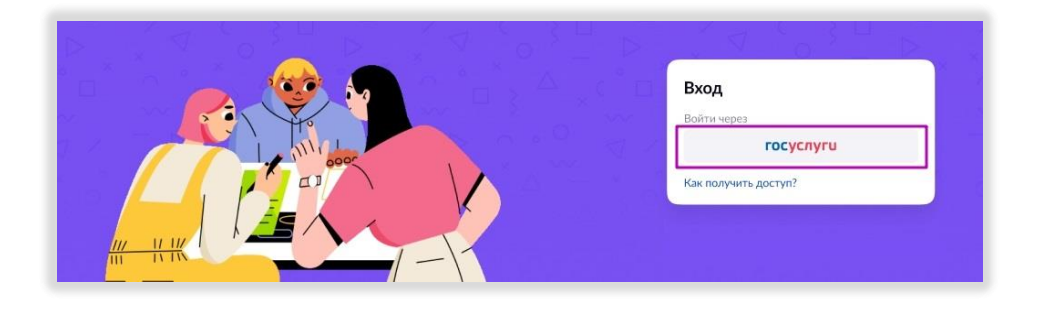

*Рисунок 1. Кнопка "Госуслуги"*

3. В открывшемся окне авторизации введите логин и пароль от учетной записи портала gosuslugi.ru и нажмите на кнопку «Войти» (рис. 2).

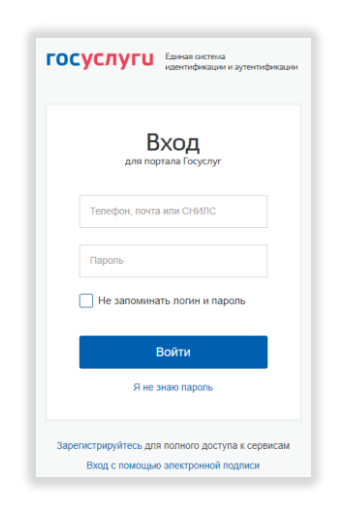

*Рисунок 2. Аутентификация через портал "Госуслуги"*

После успешно введенных логина, пароля и предоставления доступа на просмотр данных вы попадете в электронный журнал (рис. 3).

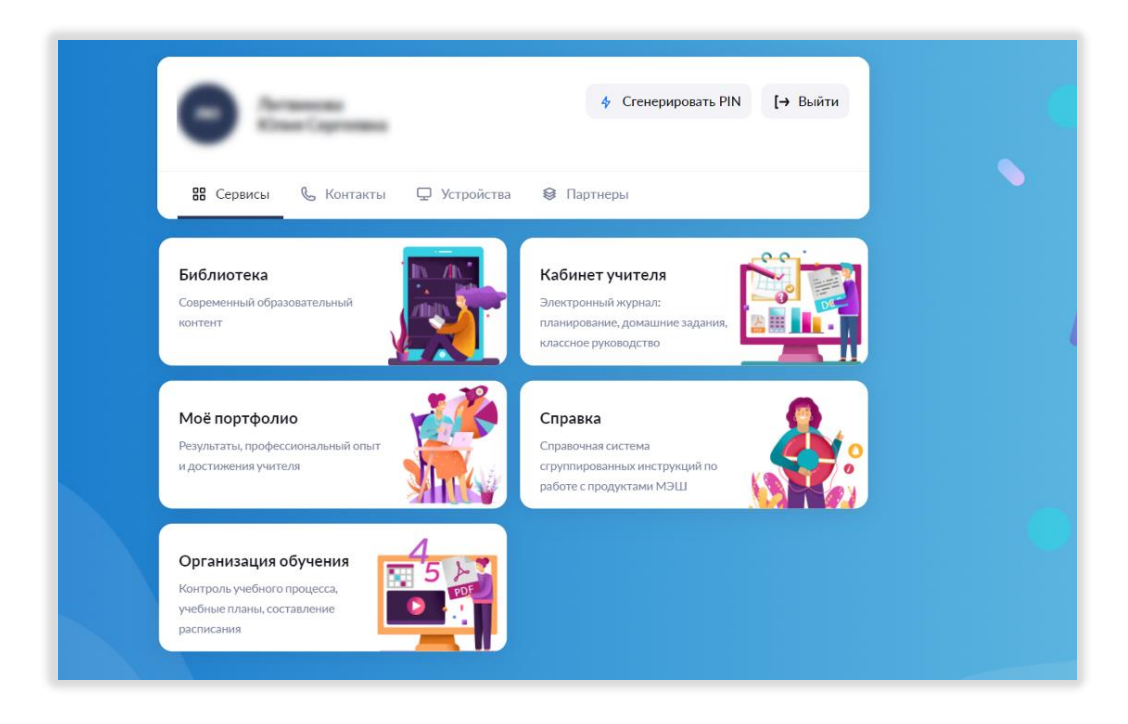

*Рисунок 3. Стартовая страница Электронного журнала*

Нажмите на плашку "Кабинет учителя" и вы попадете в электронный журнал (рис. 4).

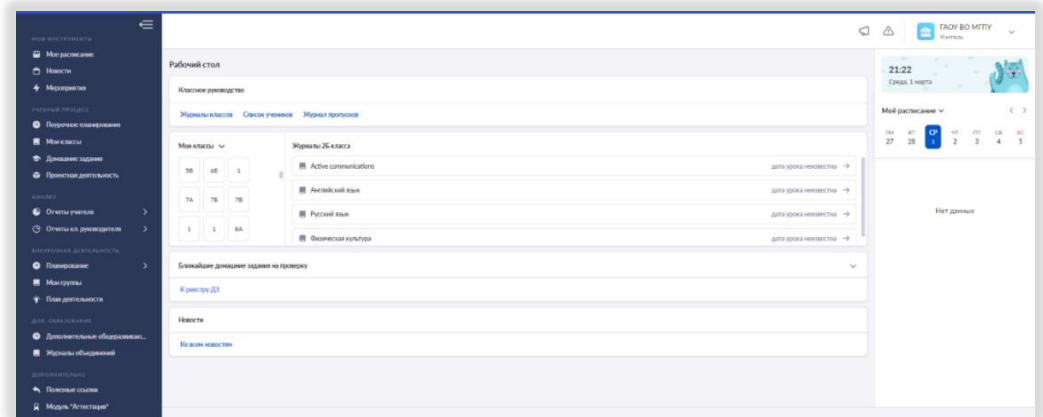

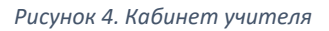

Слева расположено меню электронного журнала учителя. В данной инструкции вы познакомитесь с основными разделами данного меню.

## ПЛАНИРОВАНИЕ

<span id="page-4-0"></span>Раздел «Поурочное планирование» в левом меню состоит из 3 этапов (рис. 5).

- 1. Создание поурочного плана.
- 2. Привязка поурочного плана к группе.
- 3. Преобразование поурочного плана в календарно-тематическое планирование с датами уроков.

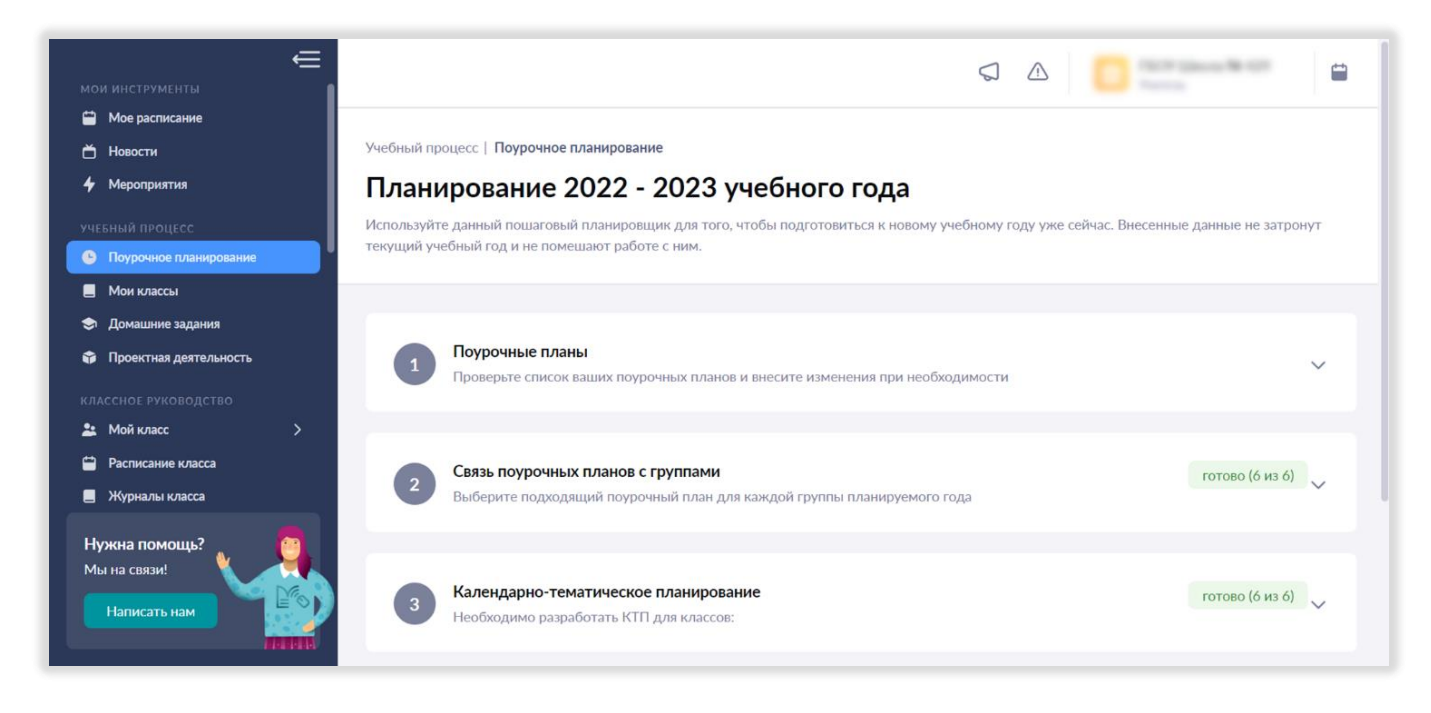

*Рисунок 5. Поурочное планирование*

#### <span id="page-4-1"></span>ЭТАП 1. Как создать поурочный план

Для создания поурочного плана необходимо войти в подраздел «Поурочные планы» и нажать на кнопку «Разработать поурочный план» (рис. 6).

| <b>П</b> Новости<br>4 Meponpurnus                                 | Bce 8      | Речевая практика 1                       | Euse v           |                            |            | Bor rugannezw | Отображать по 5<br>$\vee$                     | $\checkmark$ |
|-------------------------------------------------------------------|------------|------------------------------------------|------------------|----------------------------|------------|---------------|-----------------------------------------------|--------------|
| учалный пираксе                                                   |            |                                          |                  |                            |            |               |                                               |              |
| • Поурочное планирование                                          | $\ddot{ }$ | Параллель 2                              | Предмет 2        | Поурочный план С           | Нагрузка : | Создан 2      | $C^{\text{raryc}}$ $\stackrel{\alpha}{\circ}$ |              |
| <b>В</b> Мои классы                                               | ☆          | 1 KARCCHE                                | Речевая практика | 2020/2021 Речевая практи   | 24/724     | 19.08.2022    | О черновны                                    | <b>SER</b>   |
| • Домашние задания                                                | $\leq$     | 5 KAROLLI                                | Autováccoú szus  | Английский язык, 5-й класс | 34/102u    | 12.08.2020    | <b><i><u>G</u></i></b> опубликован            | 0.001        |
| • Проектная деятельность                                          |            |                                          |                  |                            |            |               |                                               |              |
| <b>AHARRS</b>                                                     | 3          | 7 классы                                 | Autrailcosì musi | Английский язык. 7-й класс | 34104      | 14.08.2020    | О черновик                                    | 0.01         |
| <b>C</b> Oriena youters<br>э                                      | 登          | 7 классы                                 | Английский язык  | Амелийский язык. 7-й класс | 34/04      | 14.08.2020    | <b><i><u></u></i></b> черновик                |              |
| (9 Отчеты кл. руководители<br>>                                   |            |                                          |                  |                            |            |               |                                               |              |
| <b><i>BHEYPONHAR JERTERAHINETS</i></b>                            | 立          | 7 классы                                 | Английский кнак  | Английский язык. 7-й класс | 34/04      | 14082020      | <b><i><u></u></i></b> черновик                | 488.         |
| • Планирование<br>٠<br><b>NOW EDVIONAL</b>                        | ☆          | 7 классы                                 | Английский язык  | Английский язык. 7-й класс | 34/04      | 14 08 2020    | <b><i><u>О черновик</u></i></b>               | 1.1.1        |
| • План деятельности                                               | ☆          | 7 классы                                 | Английский към   | Английский язык, 7-й класс | 34/04      | 14.08.2020    | <b><i><u>О черновик</u></i></b>               | 1.14         |
|                                                                   |            |                                          |                  |                            |            |               |                                               | 1.11         |
| AUR. GEFAJORANNE<br>• Дополнительные общеразвива<br>Нужна помощь? | ☆          | 7 классы<br>Отображаются записи 1-8 из 8 | Английский язык  | Английский язык. 7-й класс | 34/1024    | 13.06.2020    | <b><i><u>С опубликован</u></i></b>            | $\mathbf{H}$ |

*Рисунок 6. Разработка поурочного планирования*

Вы попадаете в окно «Разработка поурочного плана».

Для создания поурочного плана вы можете пойти **двумя способами:**

1) воспользоваться готовым системным шаблоном методиста, который можно скорректировать под себя;

2) создать «с нуля».

Рассмотрим 2 этих способа подробнее.

#### **Способ 1. Использование системного шаблона методиста**

Шаг 1. Перед вами перечень системных шаблонов (рис. 7).

| $\in$<br><b>МОИ ИНСТРУМЕНТЫ</b>             | Учебный процесс   Поурочное планирование                                            |                |                     |                    |                              |                 |                |
|---------------------------------------------|-------------------------------------------------------------------------------------|----------------|---------------------|--------------------|------------------------------|-----------------|----------------|
| • Мое расписание                            | • Разработка поурочного плана                                                       |                |                     |                    |                              |                 |                |
| ↑ Новости                                   |                                                                                     |                |                     |                    |                              |                 |                |
| 4 Мероприятия                               |                                                                                     | $\mathbf{1}$   | $\overline{2}$      | (3)                |                              |                 |                |
| УЧЕБНЫЙ ПРОЦЕСС                             |                                                                                     |                |                     |                    |                              |                 |                |
| • Поурочное планирование                    |                                                                                     | Выбор основы   | Общие сведения      | Поурочный план     | Результат                    |                 |                |
| <b>П</b> Мои классы                         |                                                                                     |                |                     |                    |                              |                 |                |
| • Домашние задания                          |                                                                                     |                |                     |                    |                              |                 |                |
| • Проектная деятельность                    | Основа поурочного плана                                                             |                |                     |                    |                              |                 |                |
| AHAJIM3                                     | Вы можете создать поурочный план на основе существующего или разработать его с нуля |                |                     |                    |                              |                 | Создать с нуля |
| • Отчеты учителя<br>$\rightarrow$           |                                                                                     |                |                     |                    |                              |                 |                |
| (9 Отчеты кл. руководителя<br>$\rightarrow$ | <b>Bce 1520</b><br>Системные 1517<br>Мои 3                                          |                |                     |                    |                              |                 |                |
| ВНЕУРОЧНАЯ ДЕЯТЕЛЬНОСТЬ                     | О. Поиск по планам                                                                  | Все предметы   | $\checkmark$        | Все классы         | Все учебники<br>$\checkmark$ |                 | $\checkmark$   |
| • Планирование<br>$\rightarrow$             |                                                                                     |                |                     |                    |                              |                 |                |
| <b>E</b> Mow rpynnu                         | Наименование плана $\stackrel{a}{\downarrow}$                                       | Предмет ≑      | Параллель $\hat{z}$ | Учебник ≛          | В неделю $\hat{z}$           | Bcero $\hat{z}$ |                |
| * План деятельности                         | 10дз_2022/2023. Физика. 10 класс                                                    | Физика         | 10 классы           | Физика(базовый и у | $5$ ч/нед                    | 151u            | Выбрать →      |
| ДОП. ОБРАЗОВАНИЕ                            |                                                                                     |                |                     |                    |                              |                 |                |
| • Дополнительные общеразвиваю               | 2020/2021 Речевая практика 1 кла                                                    | Речевая практи | 1 классы            | Отсутствует        | $2$ ч/нед                    | 72 ч            | Выбрать →      |
| <b>В</b> Журналы объединений                | 2020/2021 Речевая практика 1 кла                                                    | Речевая практи | 1 классы            | Отсутствует        | $2 \frac{m}{2}$              | 72 <sub>1</sub> | Выбрать →      |
| ДОПОЛНИТЕЛЬНО<br>• Полезные ссылки          |                                                                                     |                |                     |                    |                              |                 |                |
|                                             | 2020/2021 Речевая практика 1 кла                                                    | Речевая практи | 1 классы            | Отсутствует        | $2 \frac{V}{100}$            | 72 ч            | Выбрать →      |
| • Модуль "Аттестация"                       | 2020/2021 Речевая практика 2 кла                                                    | Речевая практи | 2 классы            | Отсутствует        | $2$ ч/нед                    | 72 ч            | Выбрать →      |
| Нужна помощь?<br>Мы на связи!               | 2020/2021 Речевая практика 2 кла                                                    | Речевая практи | 2 классы            | Отсутствует        | $2$ ч/нед                    | 72 ч            | Выбрать →      |
| Написать нам                                | 2020/2021 Речевая практика 2 кла                                                    | Речевая практи | 2 классы            | Отсутствует        | $2$ ч/нед                    | 72 y            | Выбрать →      |

*Рисунок 7. Системные шаблоны поурочных планов*

Из списка шаблонов выберите нужный, нажав на кнопку «Выбрать» (рис. 8). Для удобства поиска вы можете воспользоваться фильтром по названию, предмету, классу и количеству часов на изучение.

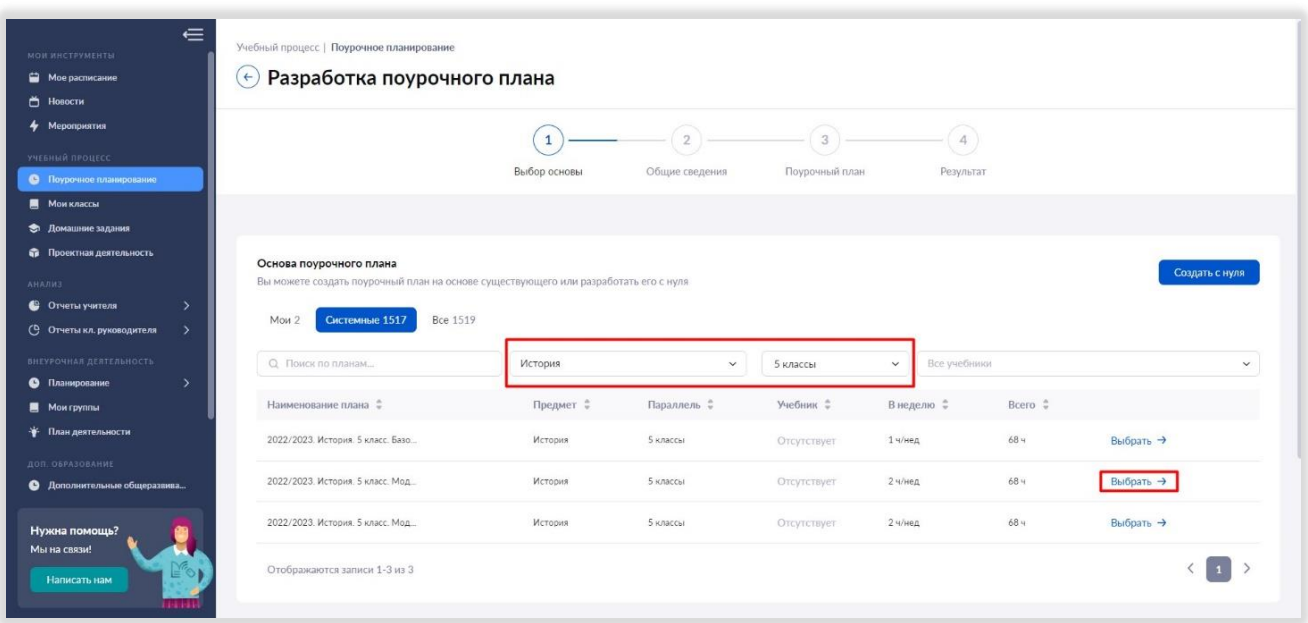

*Рисунок 8. Использование фильтров при выборе системного поурочного плана*

Шаг 2. Далее откроется карточка с информацией о поурочном плане:

- параллель;
- предмет;
- уровень изучения;
- наименование учебного плана (его название);
- выбор учебника.

Карточка в шаблонах заполняется автоматически, но вы можете вносить в нее изменения.

После этого нажмите на кнопку «Следующий шаг» (рис. 9).

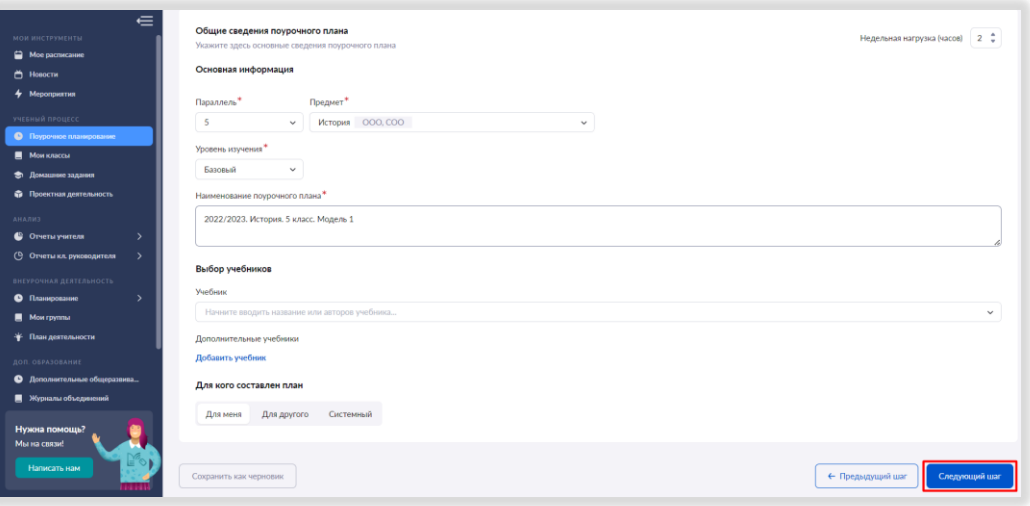

*Рисунок 9. Карточка поурочного плана*

Шаг 3. На следующем шаге откроется конструктор с готовым поурочным планом (рис. 10), в котором отражены

- темы тематического каркаса на год;
- количество уроков и контрольных работ в теме.

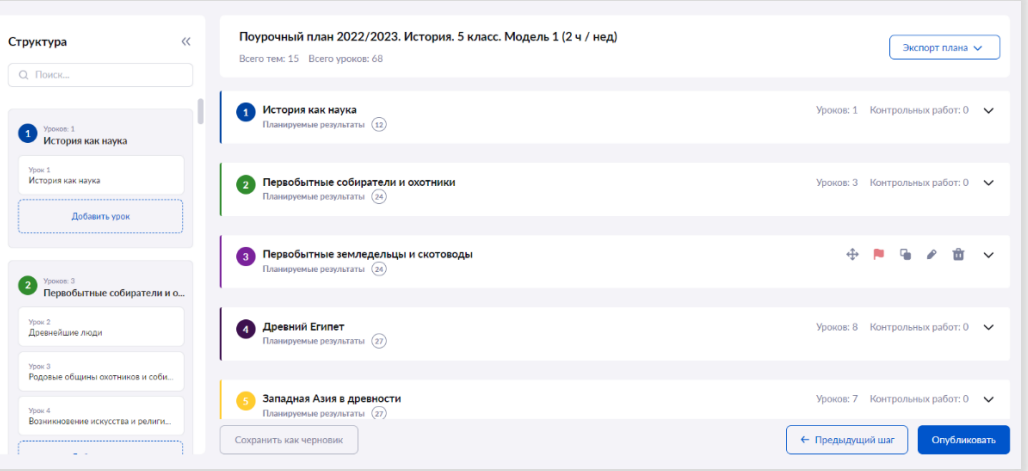

*Рисунок 10. Тематический каркас поурочного плана*

Чтобы раскрыть перечень уроков в каждой теме, надо нажать на стрелку в правом верхнем углу плашки с наименованием темы (рис. 11).

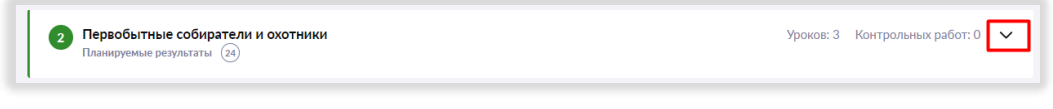

*Рисунок 11. Перечень уроков в теме*

К каждому уроку обозначены дидактические единицы, прикреплены материалы библиотеки к уроку и домашнему заданию (рис. 12).

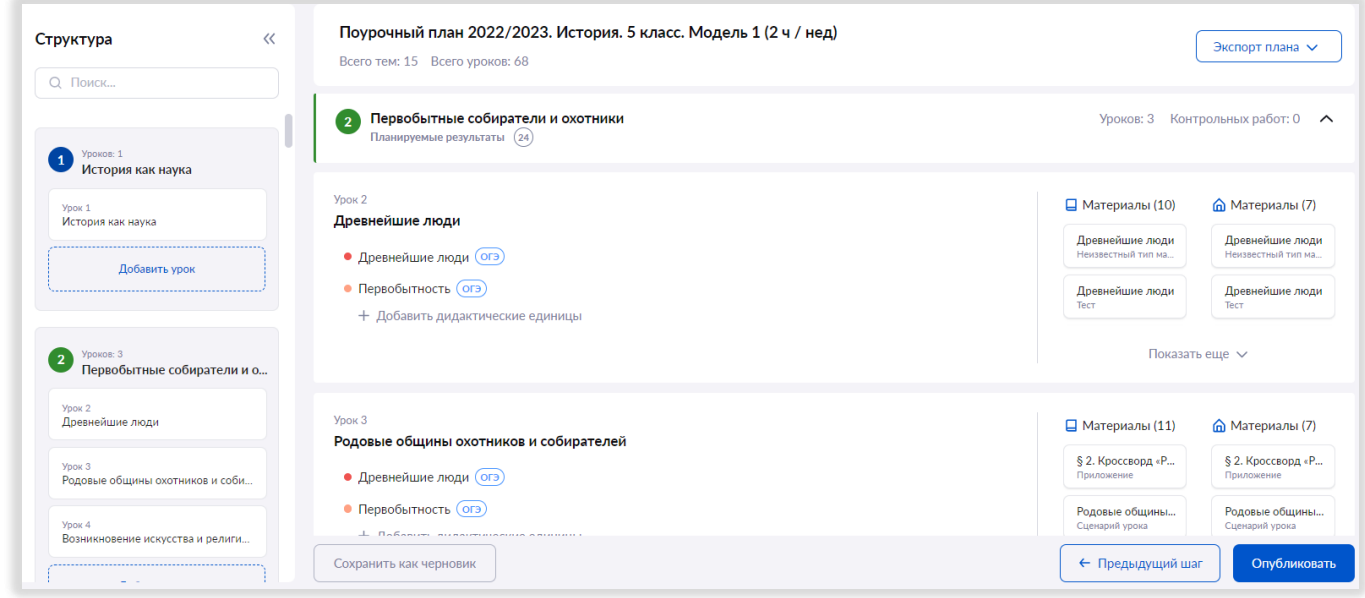

*Рисунок 12. Дидактические единицы уроков темы*

При необходимости Вы можете добавлять, удалять, копировать и менять местами уроки в теме, менять название темы урока.

Для этого нужно навести курсор мыши в нижнюю часть темы урока, где откроются инструменты (рис. 13).

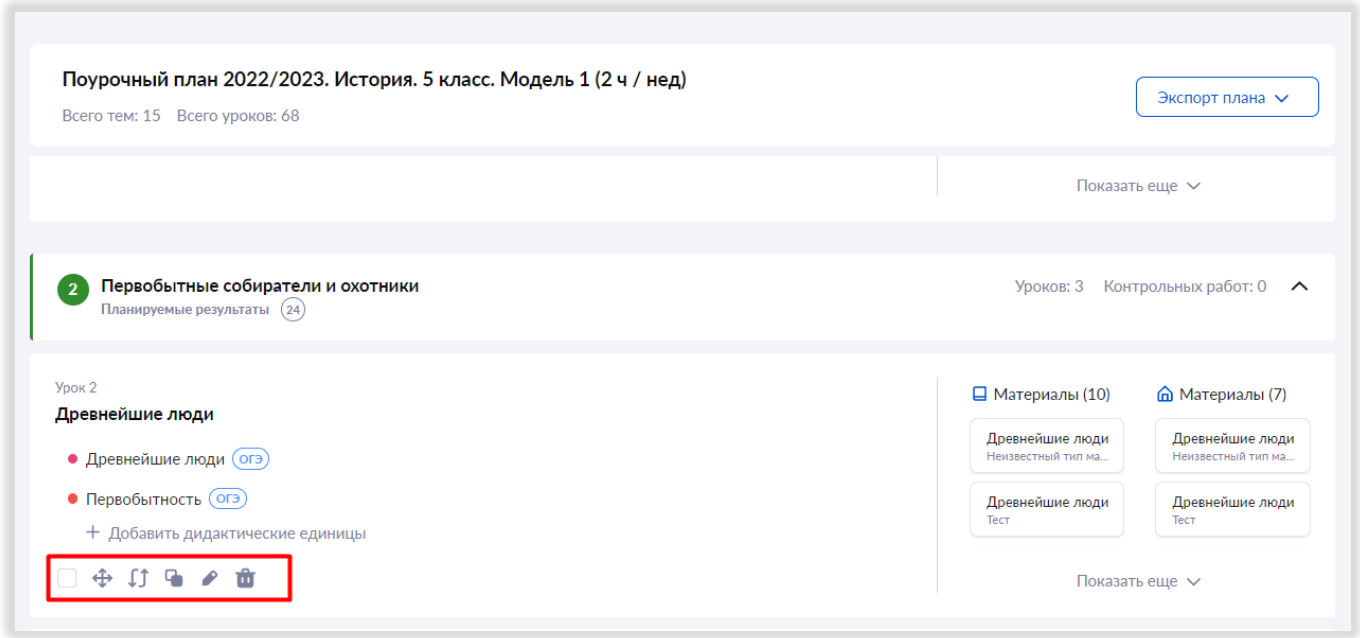

Шаг 4. После редактирования поурочного плана нажмите на кнопку «Опубликовать» (рис. 14).

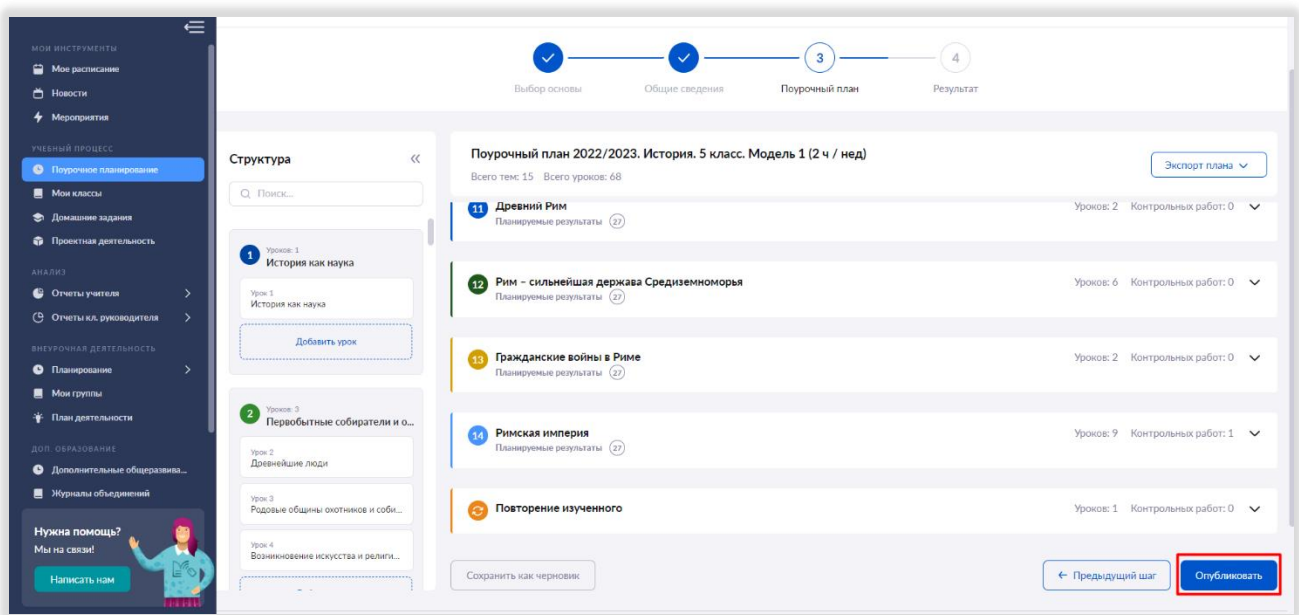

*Рисунок 14. Публикация поурочного плана*

#### **Способ 2. Создание планирования «с нуля»**

При разработке планирования «с нуля» нужно нажать на кнопку «Создать с нуля» (рис. 15).

| $\equiv$<br><b>МОИ ИНСТРУМЕНТЫ</b><br>Мое расписание<br>↑ Новости              | Учебный процесс   Поурочное планирование<br>Разработка поурочного плана<br>$\leftarrow$                        |                                  |                      |                            |                              |                 |                        |
|--------------------------------------------------------------------------------|----------------------------------------------------------------------------------------------------|----------------------------------|----------------------|----------------------------|------------------------------|-----------------|------------------------|
| 4 Мероприятия<br>УЧЕБНЫЙ ПРОЦЕСС                                               |                                                                                                    | $\mathbf{1}$<br>Выбор основы     | 2)<br>Общие сведения | 3<br>Поурочный план        | $\overline{4}$<br>Результат  |                 |                        |
| <b>• Поурочное планирование</b><br><b>В</b> Мои классы<br>• Домашние задания   |                                                                                                    |                                  |                      |                            |                              |                 |                        |
| • Проектная деятельность<br><b>АНАЛИЗ</b><br>• Отчеты учителя<br>$\rightarrow$ | Основа поурочного плана<br>Вы можете создать поурочный план на основе существующего или разработать его с нуля |                                  |                      |                            |                              |                 | Создать с нуля         |
| (В Отчеты кл. руководителя<br>$\rightarrow$<br>ВНЕУРОЧНАЯ ДЕЯТЕЛЬНОСТЬ         | Системные 1517<br>Bce 1519<br>Мои 2<br>О. Поиск по планам                                                      | Все предметы                     | $\checkmark$         | Все классы                 | Все учебники<br>$\checkmark$ |                 | $\checkmark$           |
| • Планирование<br>$\rightarrow$<br><b>M</b> Most rpynnsa                       | Наименование плана С                                                                                           | Предмет =                        | Параллель =          | Учебник =                  | В неделю =                   | Bcero $\hat{=}$ |                        |
| * План деятельности<br>ДОП. ОБРАЗОВАНИЕ                                        | 10дз 2022/2023. Физика. 10 класс                                                                               | Физика                           | 10 классы            | Физика(базовый и у         | 5 ч/нед                      | 1514            | Выбрать →              |
| • Дополнительные общеразвива<br><b>В</b> Журналы объединений                   | 2020/2021 Речевая практика 1 кла<br>2020/2021 Речевая практика 1 кла                                           | Речевая практи<br>Речевая практи | 1 классы<br>1 классы | Отсутствует<br>Отсутствует | $2$ ч/нед<br>$2$ ч/нед       | 724<br>72u      | Выбрать →<br>Выбрать → |
| Нужна помощь?<br>Мы на связи!                                                  | 2020/2021 Речевая практика 1 кла                                                                               | Речевая практи                   | 1 классы             | Отсутствует                | $24/$ нед                    | 724             | Выбрать →              |
| Написать нам                                                                   | 2020/2021 Речевая практика 2 кла                                                                               | Речевая практи                   | 2 классы             | Отсутствует                | $24/$ нед                    | 724             | Выбрать →              |

*Рисунок 15. Создание поурочного плана "С нуля"*

Шаг 1. Вам нужно заполнить самостоятельно его карточку, внеся информацию о поурочном плане (рис. 16).

- 1. Недельная нагрузка.
- 2. Параллель.
- 3. Предмет.
- 4. Уровень изучения.
- 5. Наименование поурочного плана.

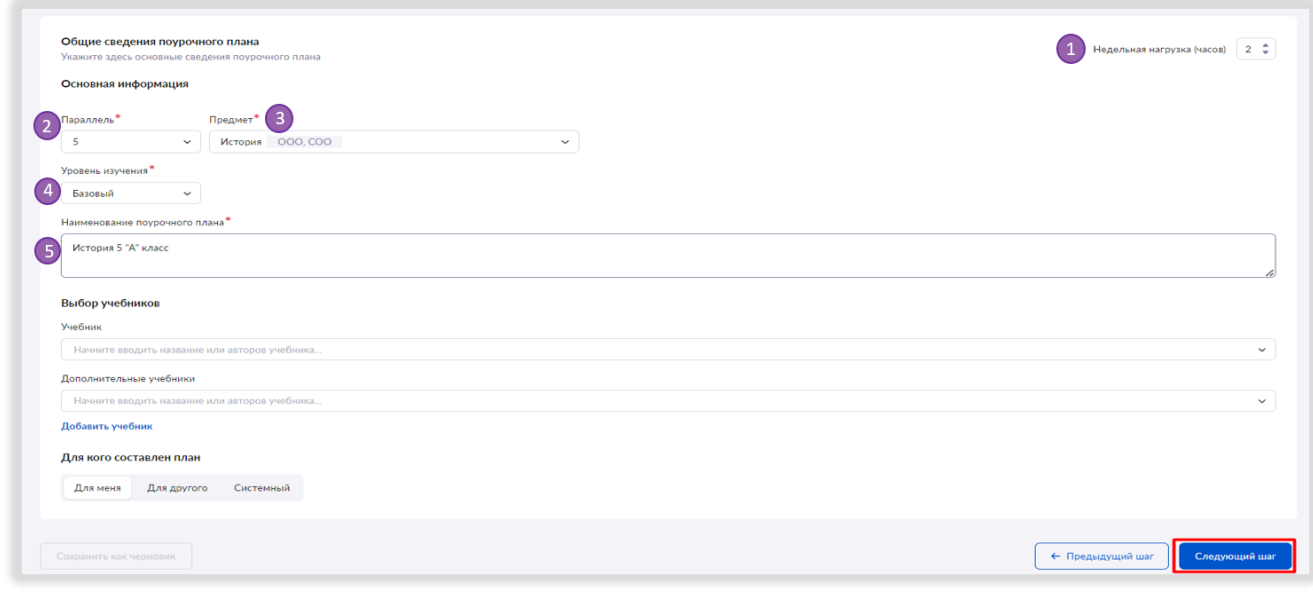

*Рисунок 16. Заполнение карточки поурочного плана*

Шаг 2. Приступаем к созданию поурочного плана. Для начала необходимо создать тему. Для этого подведите курсор мыши в область под плашкой поурочного планирования, и у вас появится знак «+». Будет предложено выбрать тему (рис. 17).

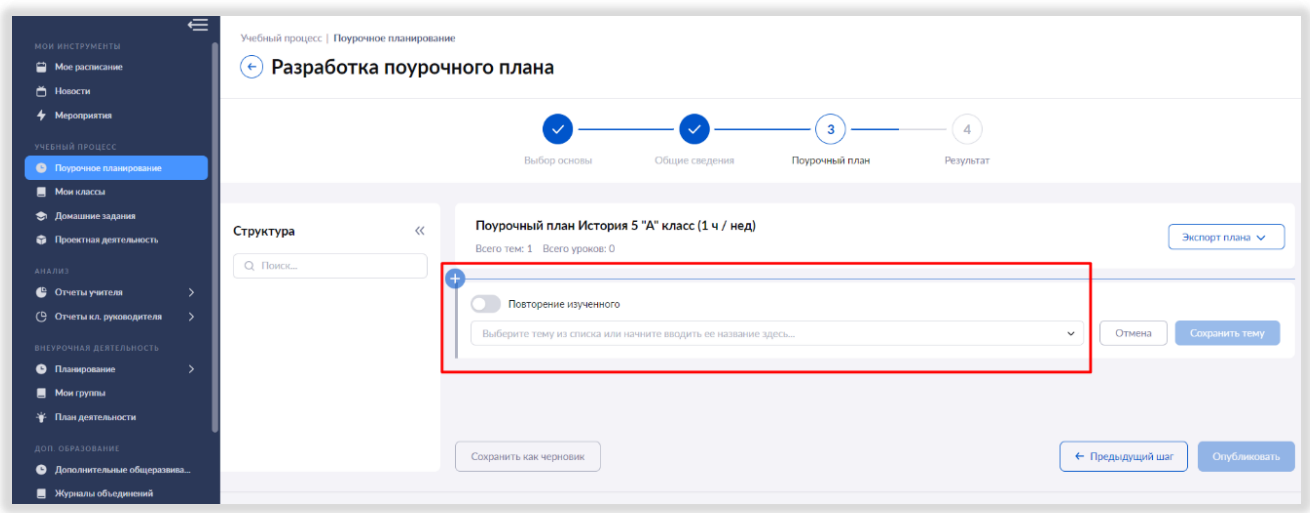

*Рисунок 17. Добавление темы в поурочный план*

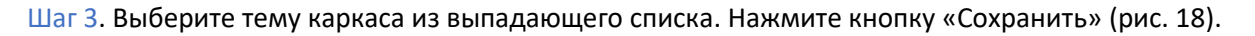

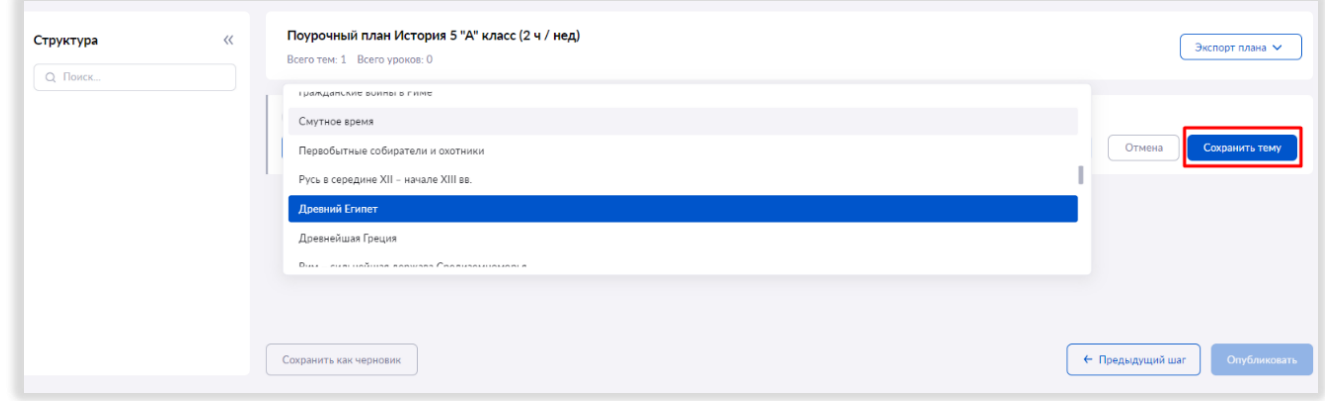

*Рисунок 18. Выбор названия темы*

Шаг 4. Теперь необходимо внести уроки к данной теме. Добавить уроки и ввести их названия вы можете, используя соответствующую панель слева (рис. 19). Также добавить уроки можно, используя знак «+» по аналогии с добавлением темы.

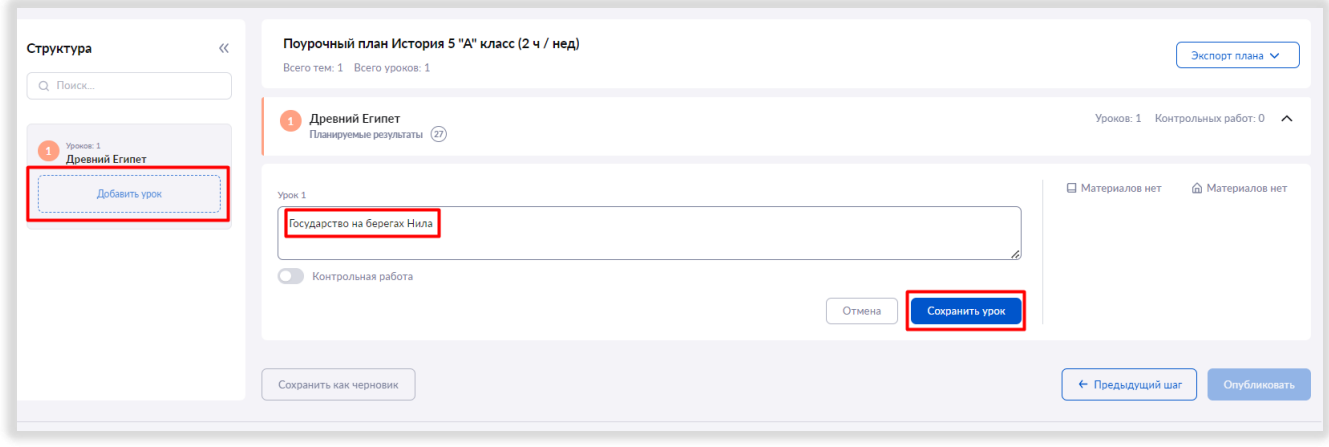

*Рисунок 19. Добавление уроков в тему*

Шаг 5. Далее добавьте к уроку дидактические единицы (рис. 20). Это важно для того, чтобы сформировалась подборка материалов библиотеки к вашему уроку. Выберите нужные дидактические единицы (рис. 21) и нажмите кнопку «сохранить».

ВАЖНО! Отсутствие дидактических единиц не позволит завершить работу по созданию поурочного плана.

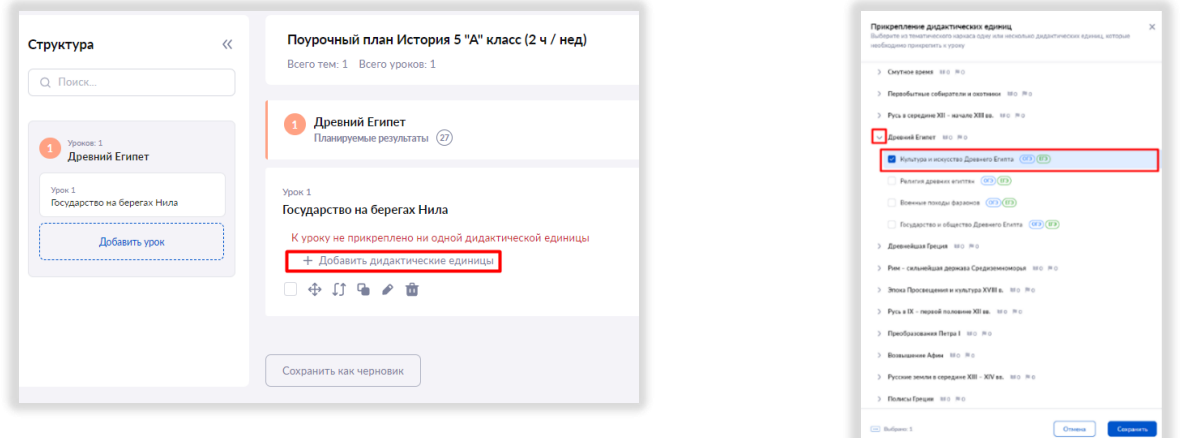

*Рисунок 20. Добавление дидактических единиц к уроку Рисунок 21. Выбор дидактических единиц*

Шаг 6. Вы можете выбрать материалы, которые хотите использовать на уроке и рекомендовать для изучения дома (рис. 22).

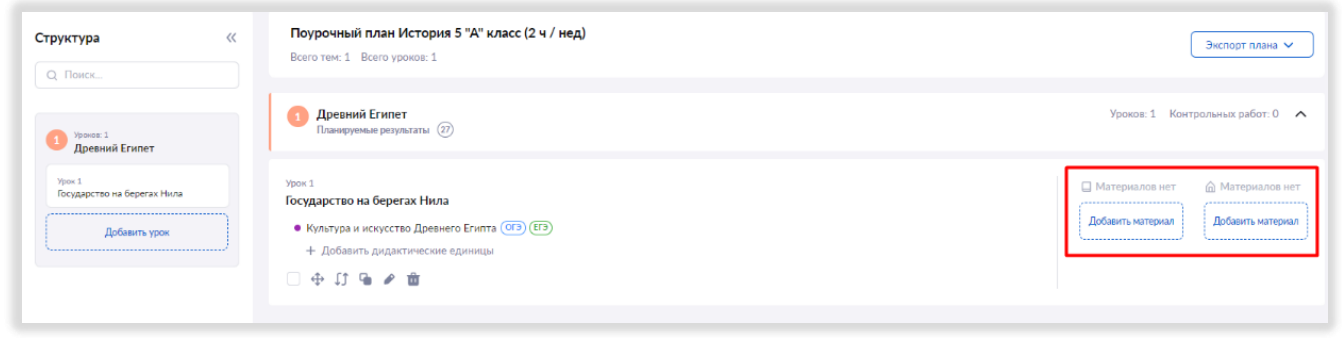

*Рисунок 22. Добавление материалов к уроку*

Выбрать нужный тип материала (сценарии, тесты, приложения и другие) можно, используя необходимые фильтры (рис. 23-24). Нажмите кнопку «Добавить», и выбор сделан.

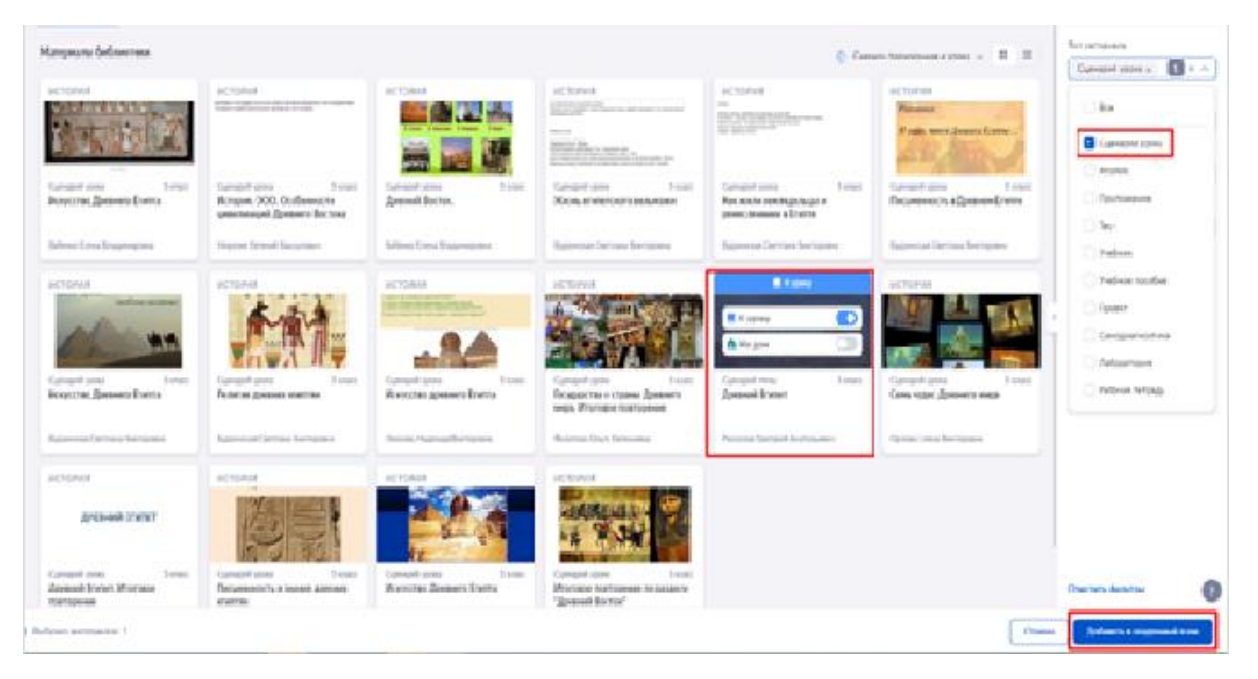

*Рисунок 23. Выбор материалов из библиотеки*

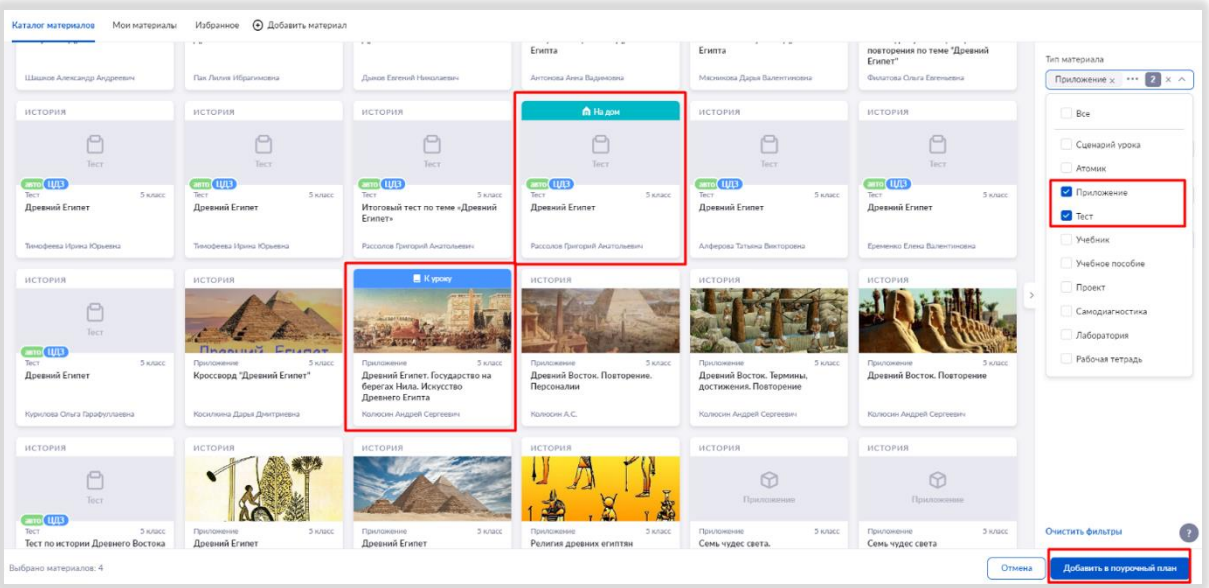

*Рисунок 24. Выбор материалов из библиотеки*

ВАЖНО! Если вы не завершили работу над планированием и вам нужно прерваться, нажмите на кнопку «Сохранить как черновик» (рис. 25).

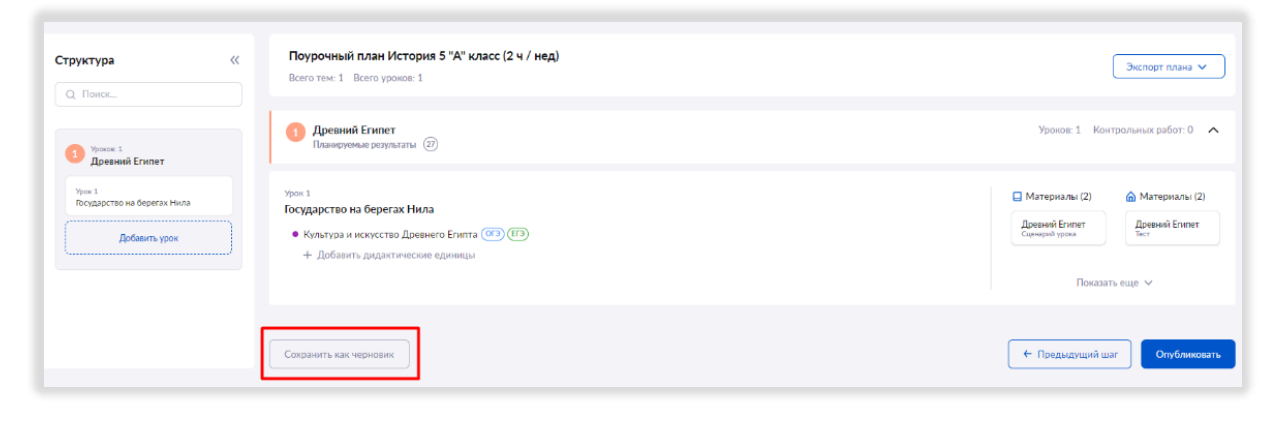

*Рисунок 25. Сохранение поурочного плана как черновик*

Шаг 7. Для завершения работы над поурочным планом нажмите на кнопку «Опубликовать» (рис. 26).

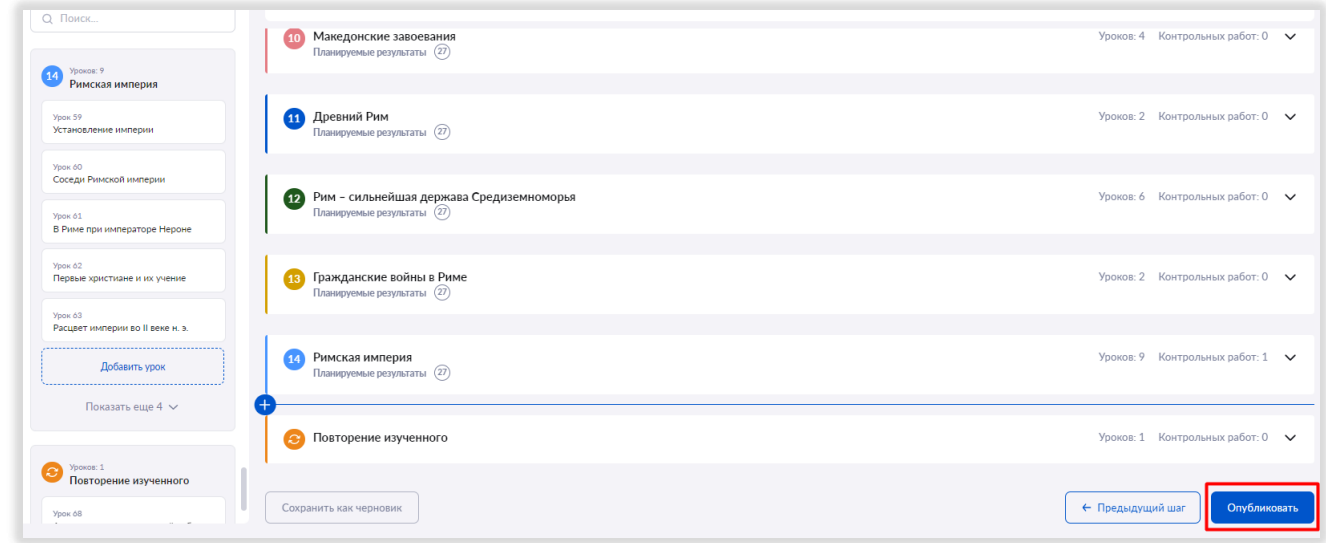

*Рисунок 26. Публикация поурочного плана*

<span id="page-12-0"></span>ВАЖНО! Количество уроков в Вашем поурочном плане и название предмета должны соответствовать вашей годовой рабочей программе.

## ЭТАП 2. Как привязать поурочный план к учебной группе/классу

В подразделе «Связь поурочных планов с группами» Вы увидите учебные группы в соответствии с вашей нагрузкой (рис. 27).

| <b>Bce 320</b> | Active communications 9<br>Информационные технологии 6<br>Ещё V | Все параллели<br>$\check{~}$       | Отображать по 10 |
|----------------|-----------------------------------------------------------------|------------------------------------|------------------|
| Класс :        | Группа ≑                                                        | Поурочный план ⇒                   |                  |
| 10 класс       |                                                                 | (1) Выберите поурочный план        |                  |
| 11 класс       |                                                                 | <b>(1)</b> Выберите поурочный план |                  |
| 11 класс       |                                                                 | (1) Выберите поурочный план        |                  |
| 11 класс       |                                                                 | <b>(1)</b> Выберите поурочный план |                  |
| 5 класс        |                                                                 | <b>(1)</b> Выберите поурочный план |                  |
| 6 класс        |                                                                 | <b>1</b> Выберите поурочный план   |                  |
| 7 класс        |                                                                 | <b>(1)</b> Выберите поурочный план |                  |
| 8 класс        |                                                                 | <b>(1)</b> Выберите поурочный план |                  |
| 9 класс        |                                                                 | (1) Выберите поурочный план        |                  |

*Рисунок 27. Связь поурочных планов с группой*

Для каждой группы выберите поурочное планирование из выпадающего списка (рис. 28).

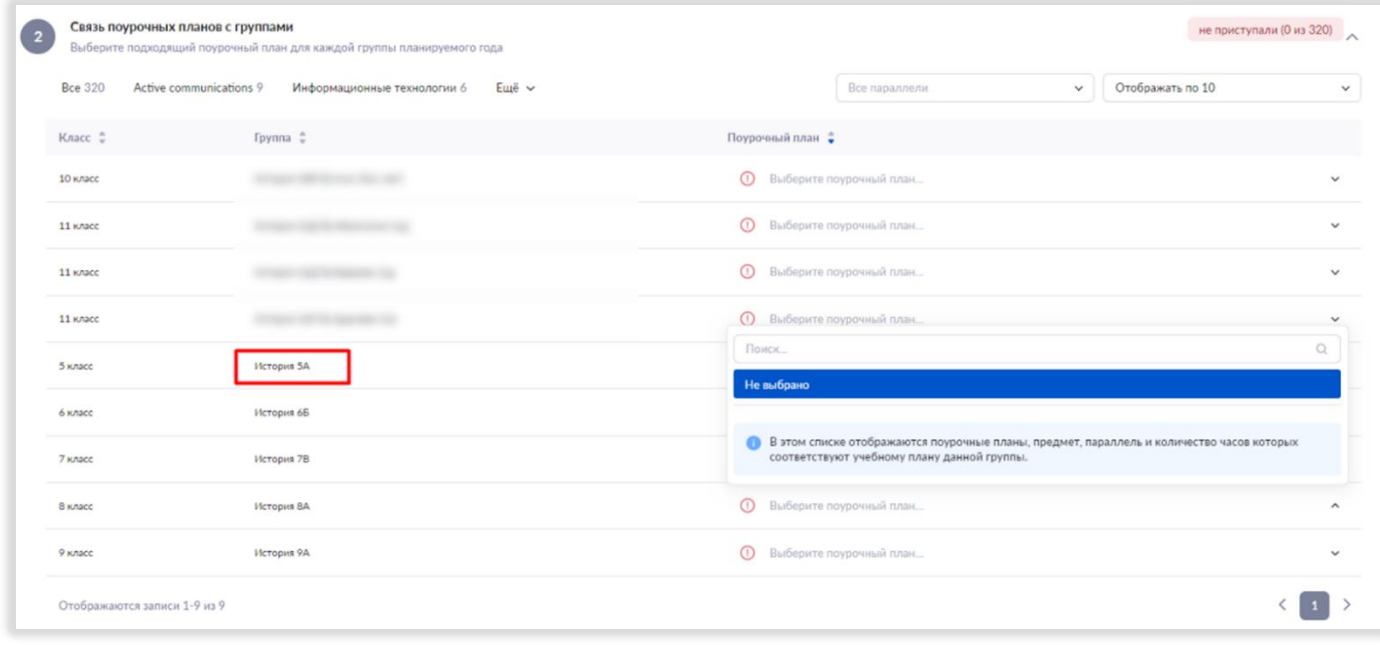

*Рисунок 28. Выбор поурочного плана для группы*

## <span id="page-14-0"></span>ЭТАП 3. Как преобразовать поурочный план в календарно-тематическое планирование

После прикрепления поурочного плана к учебной группе учителю становится доступно создание календарнотематического планирования (КТП).

Для этого необходимо нажать на кнопку «Создать КТП» напротив учебной группы. Теперь для каждого урока в поурочном плане указаны дата и время проведения в соответствии с расписанием.

В режиме редактирования КТП учителю доступны те же инструменты, что и при редактировании поурочного плана.

ВАЖНО! При изменении порядка уроков, а также при удалении или добавлении новых уроков необходимо нажать на кнопку «Действия» – «Пересчитать даты», чтобы присвоить урокам корректные даты (рис. 29).

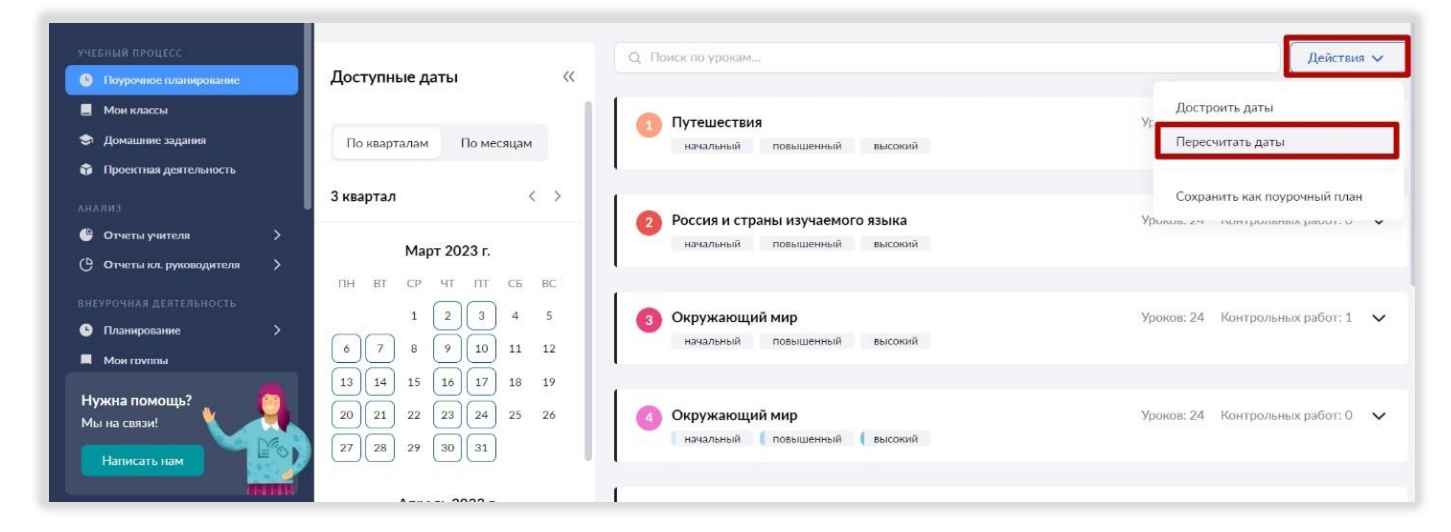

*Рисунок 29. Пересчет дат для поурочного плана*

Если завуч добавил расписание на новый период, на который ранее расписания не было, то вам необходимо нажать на кнопку «Достроить даты» (рис. 30).

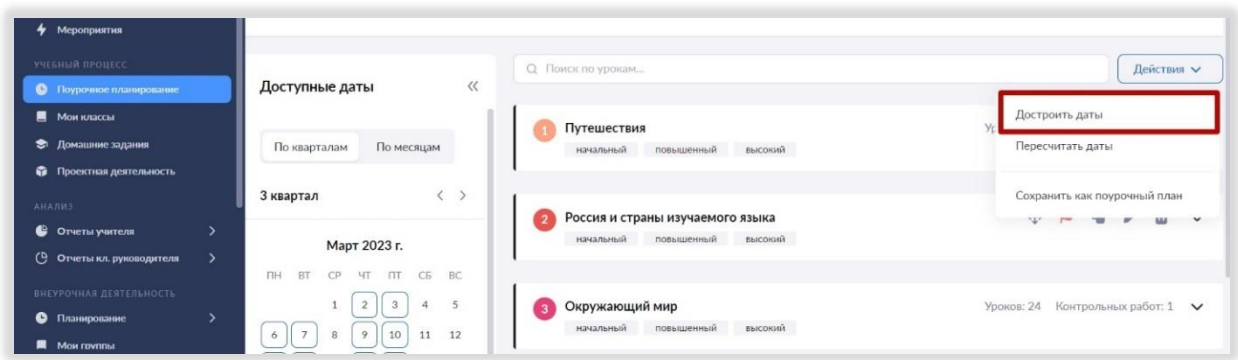

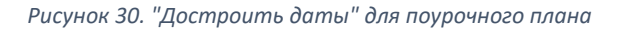

#### <span id="page-14-1"></span>Как поделиться своим поурочным планом с коллегой

Вы можете делиться своими поурочными планами с коллегами. Рассмотрим подробнее, как это сделать. Созданные вами планирования находятся в подразделе «Поурочные планы».

Шаг 1. Из списка поурочных планов выбрать то планирование, которым вы хотите поделиться (рис. 31).

| $\ddotmark$<br>Мероприятия                |  |                | Планирование 2022 - 2023 учебного года |                                                                                                    |                            |            |            |                            |          |
|-------------------------------------------|--|----------------|----------------------------------------|----------------------------------------------------------------------------------------------------|----------------------------|------------|------------|----------------------------|----------|
| УЧЕБНЫЙ ПРОЦЕСС                           |  |                |                                        | Используйте данный пошаговый планировщик для того, чтобы подготовиться к новому учебному году уже сейчас. |                            |            |            |                            |          |
| Поурочное планирование<br>$\bullet$       |  |                |                                        |                                                                                                    |                            |            |            |                            |          |
| <b>6</b> Мои классы                       |  |                |                                        |                                                                                                    |                            |            |            |                            |          |
| $\bullet$<br>Домашние задания             |  |                | Поурочные планы                        |                                                                                                    |                            |            |            |                            |          |
| • Проектная деятельность                  |  |                |                                        | Проверьте список ваших поурочных планов и внесите изменения при необходимости                             |                            |            |            |                            |          |
| КЛАССНОЕ РУКОВОДСТВО                      |  | <b>Bce 162</b> | Русский язык 94<br>Литература 68       |                                                                                                    |                            |            |            |                            |          |
| 22 Moй класс                              |  |                |                                        |                                                                                                    |                            |            |            |                            |          |
| • Расписание класса                       |  | ÷              | Параллель =                            | Предмет ≑                                                                                                 | Поурочный план ≑           | Нагрузка ≑ | Создан =   | $C\text{Taryc}$ $\uparrow$ |          |
| $\blacksquare$<br>Журналы класса          |  | ☆              | 8 классы                               | Литература                                                                                                | 2021. Литература. 8 класс. | 24/744     | 03.09.2022 | ⊙ опубликован              |          |
| $\mathcal{A}$<br>Классный помощник        |  |                |                                        |                                                                                                    |                            |            |            |                            |          |
| ○ Согласия на мероприятия                 |  | ☆              | 8 классы                               | Литература                                                                                                | 2021. Литература. 8 класс. | 14/314     | 24.02.2023 | ⊙ опубликован              |          |
| $\blacksquare$<br>Уведомление о пропусках |  |                |                                        |                                                                                                    |                            |            |            |                            |          |
| <b>АНАЛИЗ</b>                             |  | ☆              | 7 классы                               | Литература                                                                                                | 2022/2023. Литература. 7 н | 24/684     | 29.12.2022 | ⊙ опубликован              | $\cdots$ |
| • Огчеты учителя                          |  | ☆              | 5 классы                               | Русский язык                                                                                              | 2022/2023. Русский язык. 5 | 54/1854    | 01.09.2022 | ⊙ опубликован              |          |
| (Р) Отчеты кл. руководителя               |  |                |                                        |                                                                                                    |                            |            |            |                            |          |

*Рисунок 31. Список поурочных планов учителя*

Шаг 2. Нажмите на значок •• справа от выбранного планирования и выберите «Редактировать» (рис. 32).

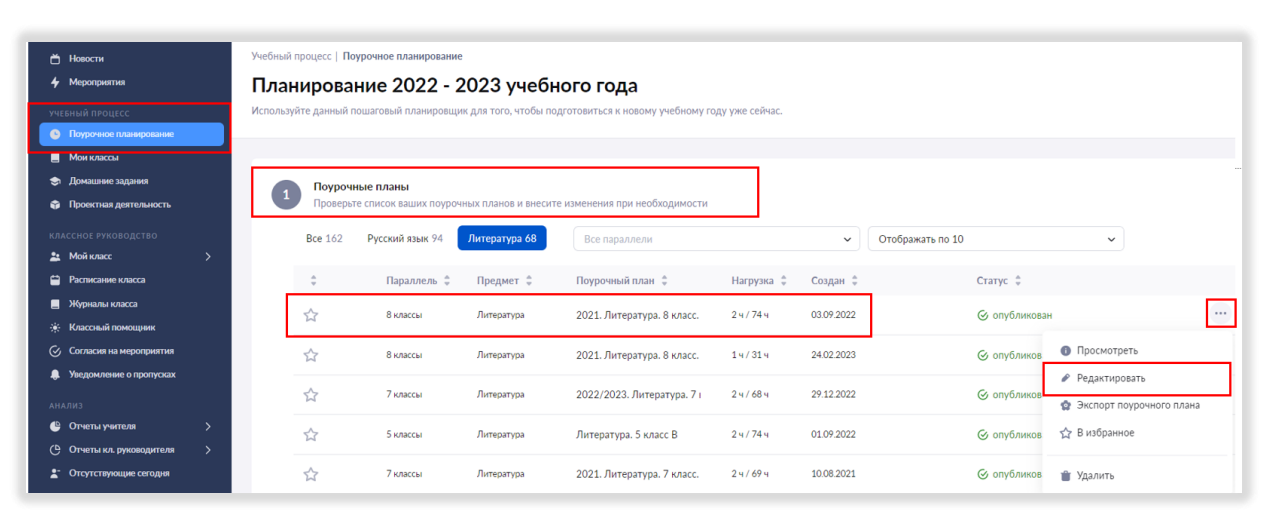

*Рисунок 32.Выбор поурочного плана для того, чтобы поделиться с другим*

Шаг 3. В открывшемся окне карточки поурочного плана в нижней части под переключателем «Для кого составлен план» нажмите на плашку «Для другого» (рис. 33).

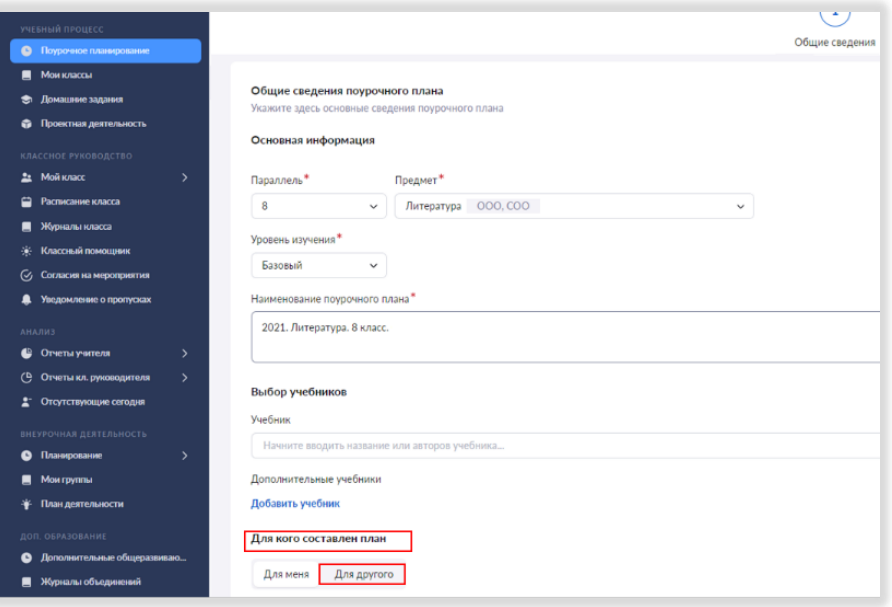

*Рисунок 33.Переключатель "Для кого составлен план"*

Шаг 4. После этого под плашкой «Для другого» появится поле «Для кого составлен план» с выпадающим списком учителей вашей школы, имеющих нагрузку по данному предмету. Выберите коллегу/коллег, с которыми хотите поделиться поурочным планом (рис. 34).

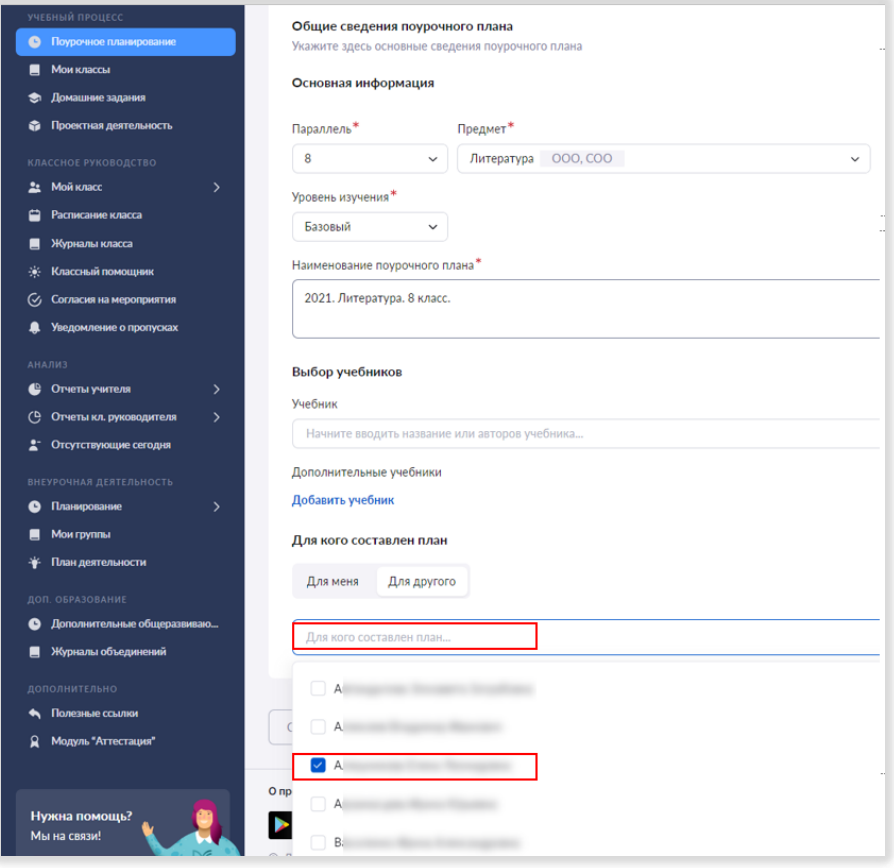

*Рисунок 34. Выбор учителя, с которым нужно поделиться планированием*

Шаг 5. Нажмите на кнопку «Следующий этап» (рис. 35).

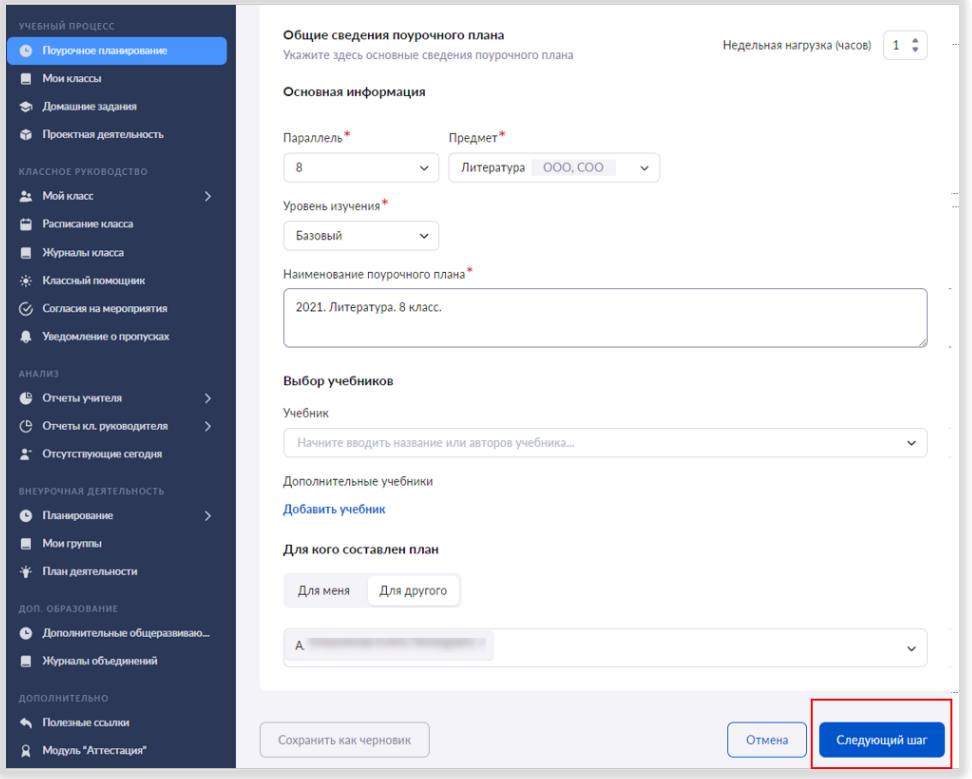

*Рисунок 35. Кнопка "Следующий этап"*

Шаг 6. В открывшемся окне с поурочным планированием нажмите на кнопку «Сохранить изменения» внизу страницы (рис. 36).

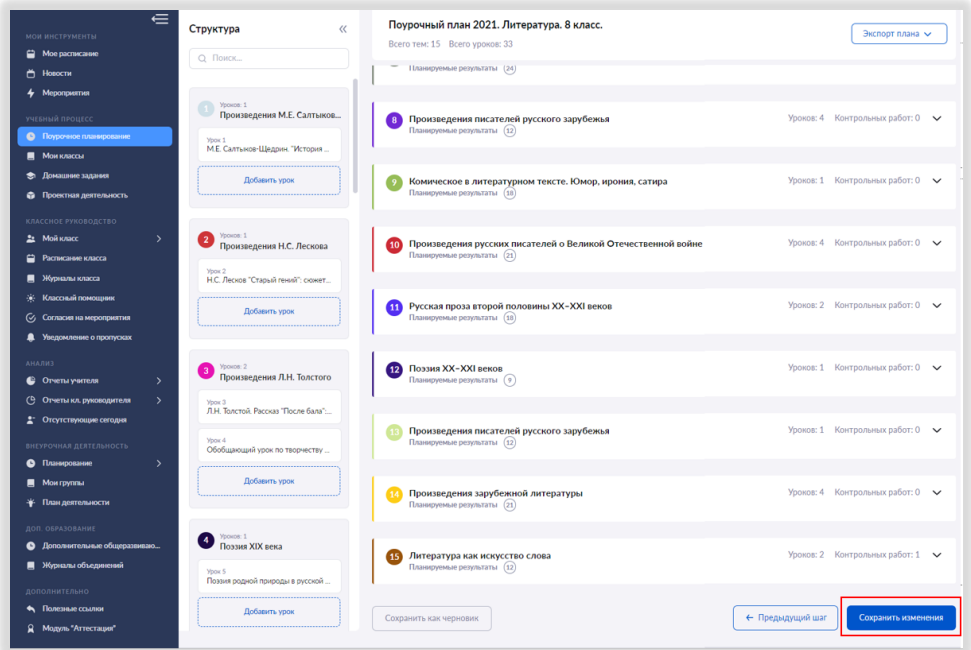

*Рисунок 36. Кнопка "Сохранить" изменения в планировании*

Теперь ваше поурочное планирование отобразится в перечне поурочных планов у ваших коллег/коллеги

(рис. 37).

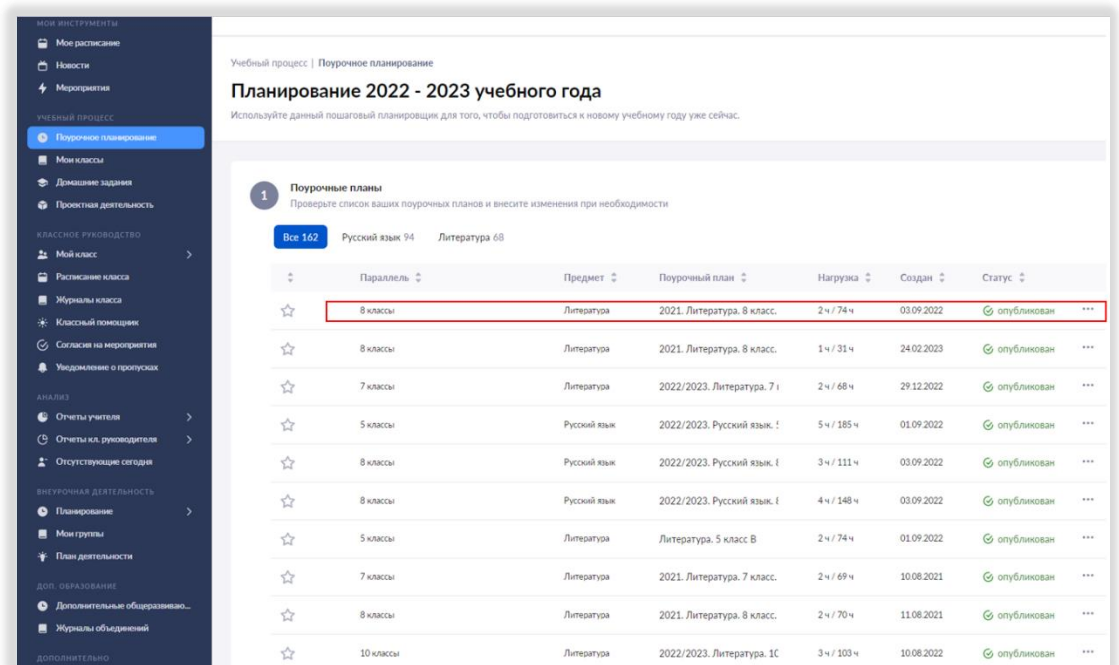

*Рисунок 37. Отображение поурочного плана у коллеги, с которым учитель поделился своим планированием*

Обратите внимание, что поурочное планирование, которым вы поделились, останется доступным и для вас.

## МОЕ РАСПИСАНИЕ

<span id="page-19-0"></span>В разделе «Мое расписание» отображаются все уроки и занятия внеурочной деятельности и дополнительного образования из нагрузки учителя (рис. 40).

| ᆖ                                           |                                                                                  |                                                                                                    |                                                                            | ◁<br>$\bigtriangleup$<br>hii                   | ГБОУ "Школа<br><b>Учитель</b> |
|---------------------------------------------|----------------------------------------------------------------------------------|----------------------------------------------------------------------------------------------------|----------------------------------------------------------------------------|------------------------------------------------|-------------------------------|
| МОИ ИНСТРУМЕНТЫ                             |                                                                                  |                                                                                                    |                                                                            |                                                |                               |
| • Мое расписание                            |                                                                                  |                                                                                                    |                                                                            |                                                |                               |
| □ Новости                                   | Мое расписание                                                                   | 27 фев. - 05 мар. $\vee$                                                                                                    |                                                                            |                                                | <b>C</b> Экспорт Excel        |
| Мероприятия                                 |                                                                                  |                                                                                                    |                                                                            |                                                |                               |
| УЧЕБНЫЙ ПРОЦЕСС                             | $09:25 - 10:10$                                                                  | $08:30 - 09:15$                                                                                                    | $11:30 - 12:15$                                                            | $10:30 - 11:15$                                | $08:30 - 09:15$               |
|                                             | <b>RECOMMENDATION</b>                                                            | Второй иностранный                                                                                                    | ВГЭ Второй                                                                 |                                                | Второй иностранный            |
| • Поурочное планирование                    | Иностранный язык                                                                 | язык (немецкий) 5M<br>5M                                                                                                    | иностранный язык<br>(Немецкий язык)                                        | Иностранный язык                               | язык (немецкий) 5М<br>5M      |
| <b>В</b> Мои классы                         | (немецкий)                                                                       |                                                                                                    |                                                                            | (немецкий)                                     |                               |
| • Домашние задания                          | Как дела (Wie geht es dir)                                                       | Der Winter ist da. Зима                                                                                                    | Schulsystem in<br>Deutschland, (Школьная                                   | Как дела (Wie geht es dir)                     | Der Winter ist da, Зима       |
| • Проектная деятельность                    | иностранный язык 22                                                              | Русский язык 21                                                                                                    | система в Германии)                                                        | иностранный язык 36                            | Русский язык 21               |
|                                             | $\begin{array}{ccccc}\n\Box & \Box & \Box & \end{array}$<br><b>Service State</b> | $\qquad \qquad \Box$<br>$\hat{m}$<br><b>The Contract Contract of the Contract Contract Contract Contract Contract Contract Contract Contract Contract Contract Contract Contract Contract Contract Contract Contract Contract Contract Contract Contract Contract Con</b> | русский язык и литература                                                  | $\Box$<br><b>CONTRACTOR</b>                    | $\qquad \qquad \Box$          |
| <b>АНАЛИЗ</b>                               |                                                                                  |                                                                                                    | 27                                                                         |                                                |                               |
| • Отчеты учителя<br>$\mathbf{\mathbf{z}}$   |                                                                                  |                                                                                                    | <b>Search Clinic</b><br>$\begin{array}{ccc} \Box & \mathbf{0} \end{array}$ |                                                |                               |
| $\mathcal{L}$<br>(Э Отчеты кл. руководителя | $10:25 - 11:10$                                                                  | $10:30 - 11:15$                                                                                                    |                                                                            | $12:30 - 13:15$                                | $10:30 - 11:15$               |
|                                             | Иностранный язык                                                                 | œ.                                                                                                    |                                                                            | Второй иностранный                             | Иностранный язык              |
| ВНЕУРОЧНАЯ ДЕЯТЕЛЬНОСТЬ                     | (немецкий) 7Б 7Б                                                                 | Язык и культура                                                                                                    | $12:30 - 13:15$                                                            | язык (немецкий) 8Б 8Б                          | (немецкий) 7Б 7Б              |
| ><br>• Планирование                         | Здоровье (Gesundheit)                                                            | Brandenburg, Museen                                                                                                    | We can also a control of the                                               | Если есть проблема                             | Здоровье (Gesundheit)         |
| <b>MON FOVERING</b>                         | иностранный язык 31.                                                             | иностранный язык 22                                                                                                    | Иностранный язык<br>(немецкий)                                             | (Wenn man Probleme hat)<br>иностранный язык 31 | иностранный язык 22           |
| Нужна помощь?                               | $\begin{array}{cc} \square & \triangle & \\ \square & \end{array}$               | $\begin{array}{cc} \square & \triangle & \\ \square & \end{array}$                                                                                                    |                                                                            | <b>Route</b><br><b>CERTIFICATE</b>             | $\circledR$<br>□              |
| Мы на связи!                                |                                                                                  |                                                                                                    | Как дела (Wie geht es dir)                                                 | $\Box$<br>$\bigcirc$<br><b>Service Control</b> |                               |
|                                             |                                                                                  |                                                                                                    | русский язык и литература<br>27                                            |                                                |                               |
| Написать нам                                | $11.25 - 12.10$                                                                  | $11:30 - 12:15$                                                                                                    | and in                                                                     |                                                | $11:30 - 12:15$               |

*Рисунок 40. Раздел "Мое расписание"*

Для каждого урока в расписании указаны дата и время проведения, кабинет, в котором будет проводиться урок, наименование учебной группы, тема урока, а также маркировка наличия домашнего задания и отметок:

на прошедшем уроке нет выставленных отметок;

нет выданного домашнего задания (или пометки «Без домашнего задания»);

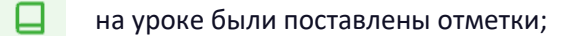

⋒

на урок выдано домашнее задание или проставлена пометка «Без домашнего задания».

## ЖУРНАЛ КЛАССА

<span id="page-20-0"></span>В разделе «Мои классы» находятся журналы всех групп из нагрузки учителя (рис. 41).

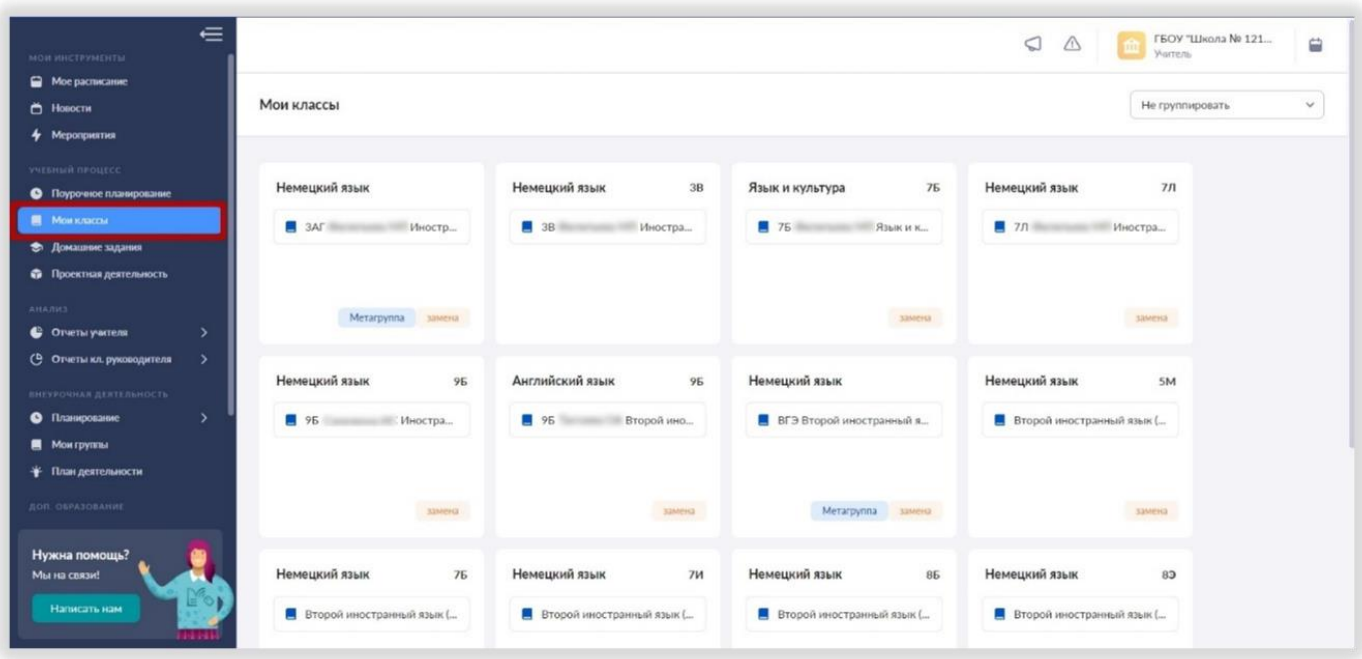

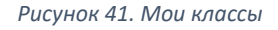

Отсюда вы попадаете в журнал класса.

#### <span id="page-20-1"></span>Страница журнала класса

Журнал содержит название группы, список учащихся, даты уроков, календарно-тематическое планирование и домашнее задание (рис. 42). Сверху находятся фильтры, настройки и режимы.

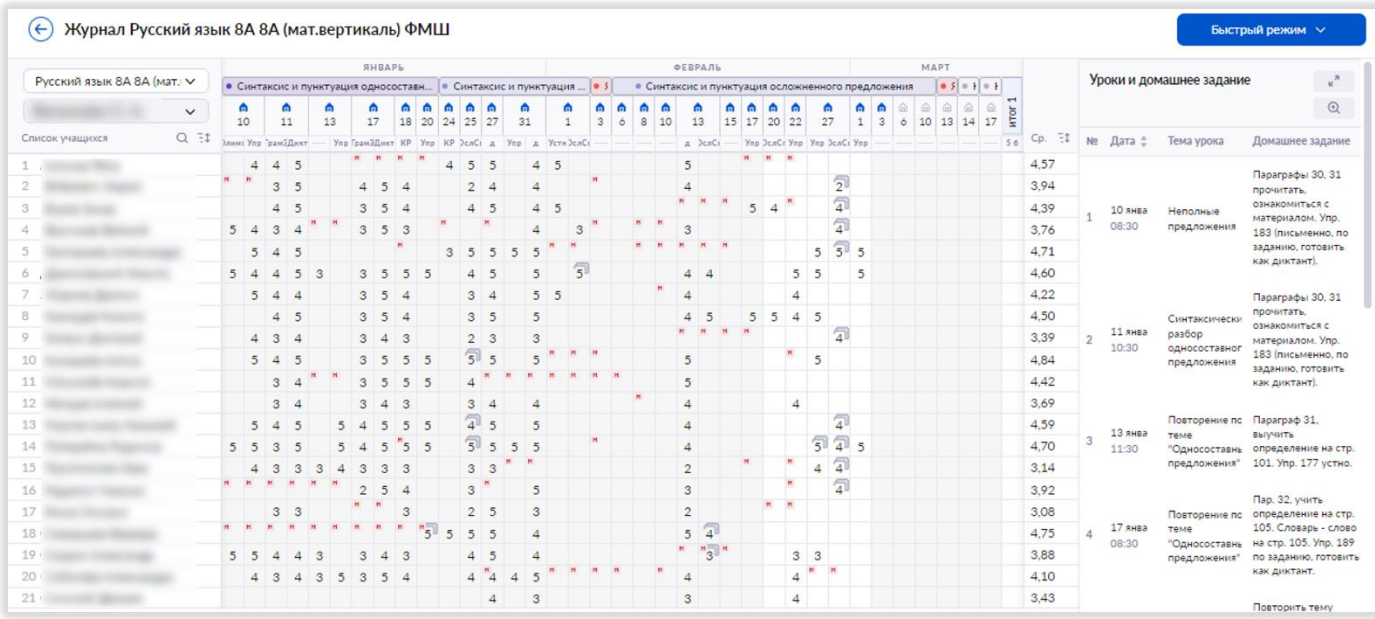

*Рисунок 42. Журнал класса*

В электронном журнале доступны разные варианты отображения информации. Для этого можно воспользоваться разными фильтрами в правом верхнем углу журнала (рис. 43).

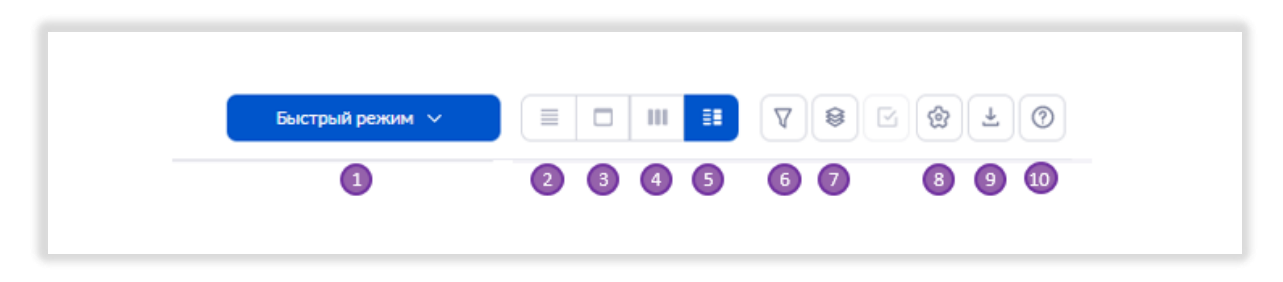

*Рисунок 38. Фильтры отображения информации*

1. Выбор режима отображения журнала (быстрый, расширенный и отметки об отсутствии). *Далее будет раскрыто, чем быстрый режим отличается от расширенного.* 

2. Возможность выбора отображения журнала класса без календарно-тематического планирования.

3. Возможность выбора отображения журнала класса только на одну дату.

4. Отображение отметок за промежуточную аттестацию.

5. Отображение журнала с календарно-тематическим планированием.

6. Фильтр для выбора учебного периода (четверти/триместра/модуля/полугодия), а также отображение только контрольных уроков.

7. Выбор отображаемых сведений: вес отметки, «н», «б» (болеет) и «к» (комментарии учителя).

8. Выбор шкалы оценивания, отображение среднего балла за тему.

9. Возможность скачать журнал в Excel.

10. Инструкции.

#### <span id="page-21-0"></span>Как выставить отметки

Выставить отметки можно в двух режимах: «быстрый» и «расширенный». Если отметка соответствует изучаемой теме, то используется «быстрый» режим, а если вы оцениваете результаты ребенка за любую предыдущую тему, то используется «расширенный» режим.

Как выставить отметки в «быстром» режиме.

Для этого нужно поставить курсор в нужную ячейку журнала напротив фамилии учащегося, появится окно с выбором формы контроля для этой отметки (рис. 44).

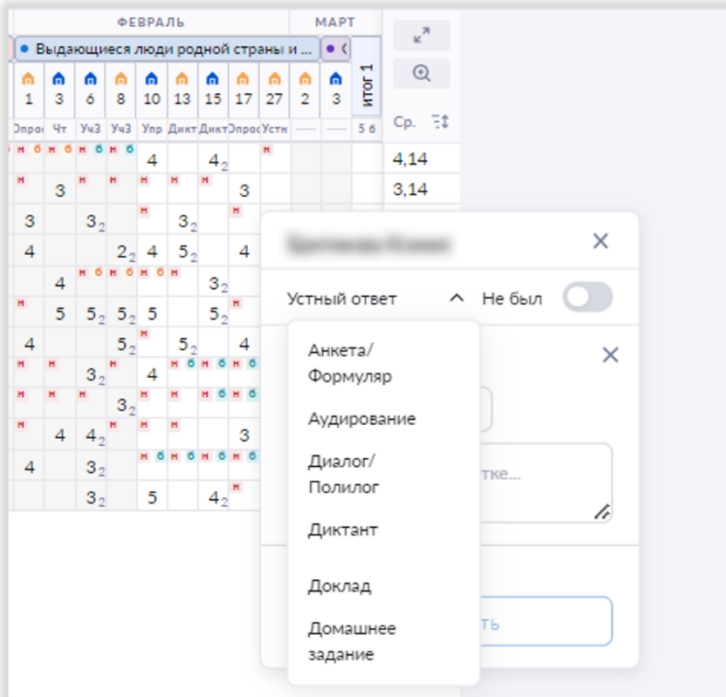

*Рисунок 39. Выбор формы контроля для выставления отметки*

Выберите нужную форму контроля и выставите отметку с клавиатуры. В журнале появляется столбец для отметок по этой форме контроля. В этом столбце вы можете проставить отметки другим учащимся, выбирать форму контролю повторно не требуется.

Можно выставить отметку и способом ее выбора из всплывающего окна «быстрого» режима.

Если вам нужно поставить отметку по другой форме контроля, вам необходимо вновь поставить курсор на нужную ячейку, выбрать другую форму контроля, и в журнальной сетке появляется дополнительный столбец для отметок по этой форме контроля.

В «быстром» режиме также доступна функция написать комментарий к отметке и к уроку.

Как выставить отметки в «расширенном» режиме? Включите «расширенный» режим в фильтрах. Поставьте курсор в нужную ячейку журнала. Во всплывающем окне укажите тему, за которую хотите поставить отметку (рис. 45). Выберите форму контроля и выставляйте отметку.

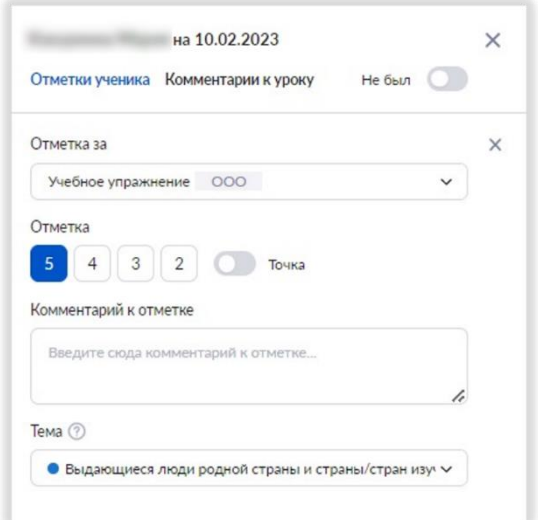

*Рисунок 40. Расширенный режим выставления отметки*

## СТРАНИЦА УРОКА

<span id="page-23-0"></span>Открыть страницу урока можно из раздела «Мое расписание» или со страницы журнала учебной группы.

При нажатии на дату урока открывается страница с подробной информацией об уроке (рис. 46).

Что мы можем увидеть на этой странице?

- 1. Дату и время урока.
- 2. Тему урока.
- 3. Тему каркаса и дидактические единицы.
- 4. Материалы к уроку, автоматически перенесенные из КТП.
- 5. Поле для назначения домашнего задания.

Также со страницы урока можно запускать материалы библиотеки, нажав на карточку материала.

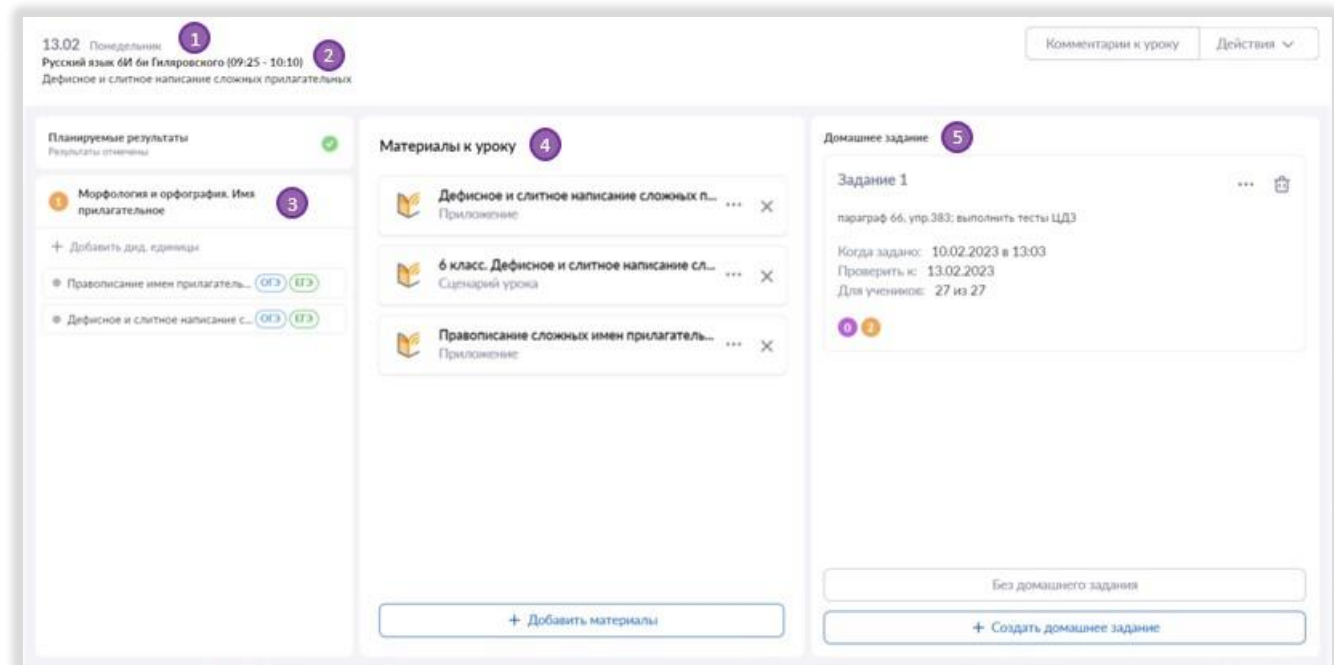

*Рисунок 41. Страница урока*

## ДОМАШНЕЕ ЗАДАНИЕ

<span id="page-24-0"></span>Для выдачи домашнего задания зайдите в карточку урока и нажмите на кнопку «Создать домашнее задание» (рис. 47).

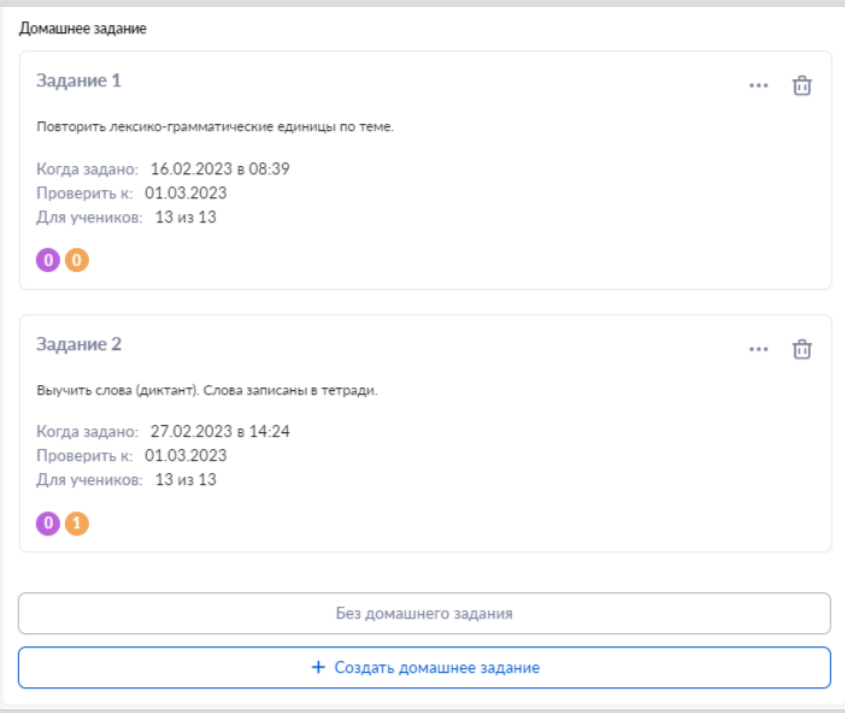

*Рисунок 42. Создание домашнего задания из карточки урока*

Вам будут доступны автоматически перенесенные материалы из вашего КТП (рис. 48).

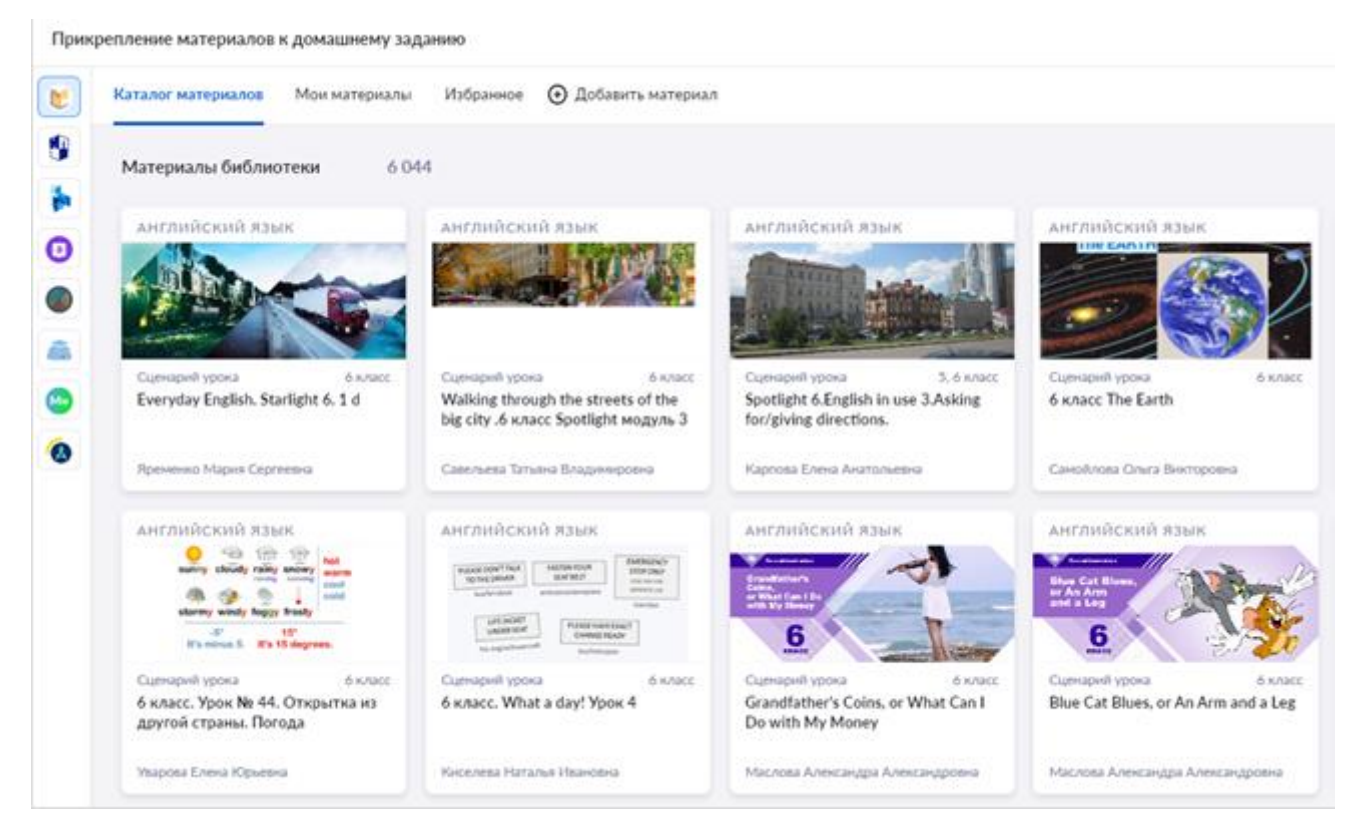

*Рисунок 43. Прикрепление материалов библиотеки к домашнему заданию*

Вы можете оставить их или удалить и выбрать другие материалы, а также можно прикрепить любой файл со своего компьютера (рис. 49).

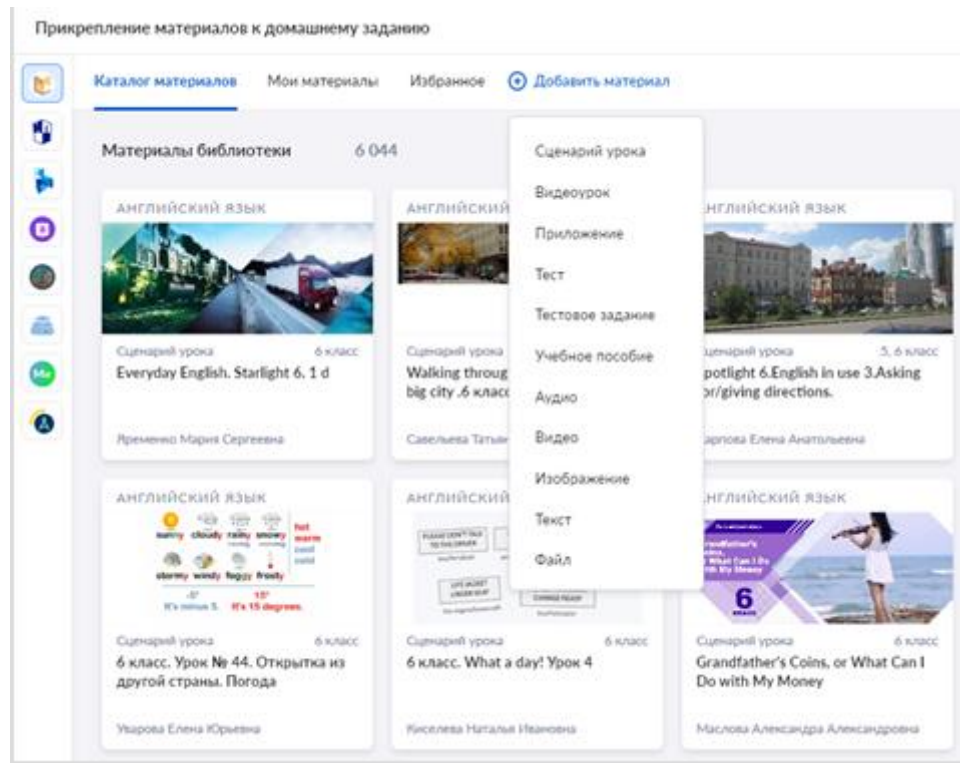

*Рисунок 44. Добавление материала к домашнему заданию*

#### **Цифровое домашнее задание**

Если вы прикрепляете тесты с автоматической проверкой результатов, то и ученикам, и вам будет доступна автоматическая проверка их выполнения. Посмотреть результаты выполнения тестов можно в разделе «Домашние задания» (рис. 50).

| ∊<br><b>MOR SHCTPYMENTM</b><br>• Мое расписание                                                                 | <b>Bce 10</b>           | Выдано 4<br>Требует проверки О                            | Проверено О<br>Выполнено 6 |                   |                                     |                       |             |
|----------------------------------------------------------------------------------------------------|-------------------------|-----------------------------------------------------------|----------------------------|-------------------|-------------------------------------|-----------------------|-------------|
| Hosocra<br>4 Meporguernes                                                                                       | Все задания             | $\checkmark$                                              | Все ученики                | $\vee$ 0          | Только без отметки Полько с ответом | Только с вложением    |             |
| <b>VULSHLIR HPOLICC</b><br>• Поурочное планирование<br><b>R</b> Mon Kraccar                                     |                         |                                                           |                            |                   |                                     |                       |             |
| → Доманное задания<br>• Проектная деятельность                                                                  | No                      | Ученик 2                                                  | Статус выполнения :        | Заданий 2         | Обновлено .:                        | Вложения 2            | <b>Mror</b> |
| <b>AHANES</b><br>• Огчеты учителя<br>٠                                                                          | $\widehat{\phantom{a}}$ | Байбеков Ильяс                                            | требует проверки           | № Заданий: 0 из 1 | 23.01.2023 a 13:15                  | <b>В</b> Вложений нет |             |
| <b>© Отчеты кл. руководителя</b><br>$\rightarrow$<br>ВИЕУРОЧНАЯ ДЕЯТЕЛЬНОСТЬ<br>• Планирование<br>$\rightarrow$ | Зад. №1                 | Tect<br>Практикум ЕГЭ по английскому языку. Задания 19-24 |                            |                   | выполнен                            | 80 из 100 баллов      |             |
| <b>MONTDWING</b><br>• Пландеятельности                                                                          | $\wedge$                | Беляев Андрей                                             | требует проверки           | № Заданий: 0 из 1 | 23.01.2023 = 13:15                  | <b>В Вложений нет</b> |             |
| <b>AOR. OSPASOBANNE</b><br>• Дополнительные общеразвиваю<br><b>• Журналы объединений</b>                        | Зад. №1                 | Tect<br>Практикум ЕГЭ по английскому языку. Задания 19-24 |                            |                   | выполнен                            | 20 из 100 баллов      |             |

*Рисунок 50. Результаты выполнения цифрового домашнего задания*

Домашнее задание можно назначить как для всего класса, так и для отдельных обучающихся (рис. 51).

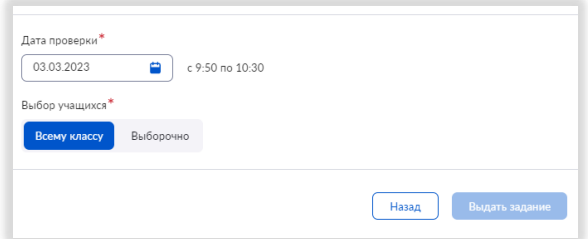

*Рисунок 51. Выбор учащихся для выполнения домашнего задания*

Если на следующий урок не предполагается домашнее задание, то нажмите на кнопку «Без домашнего задания».

Домашнее задание можно выдать как на следующий урок, так и на любую последующую дату.

Автоматически время для выполнения домашнего задания указывается как 15 минут. Учитель может скорректировать это время.

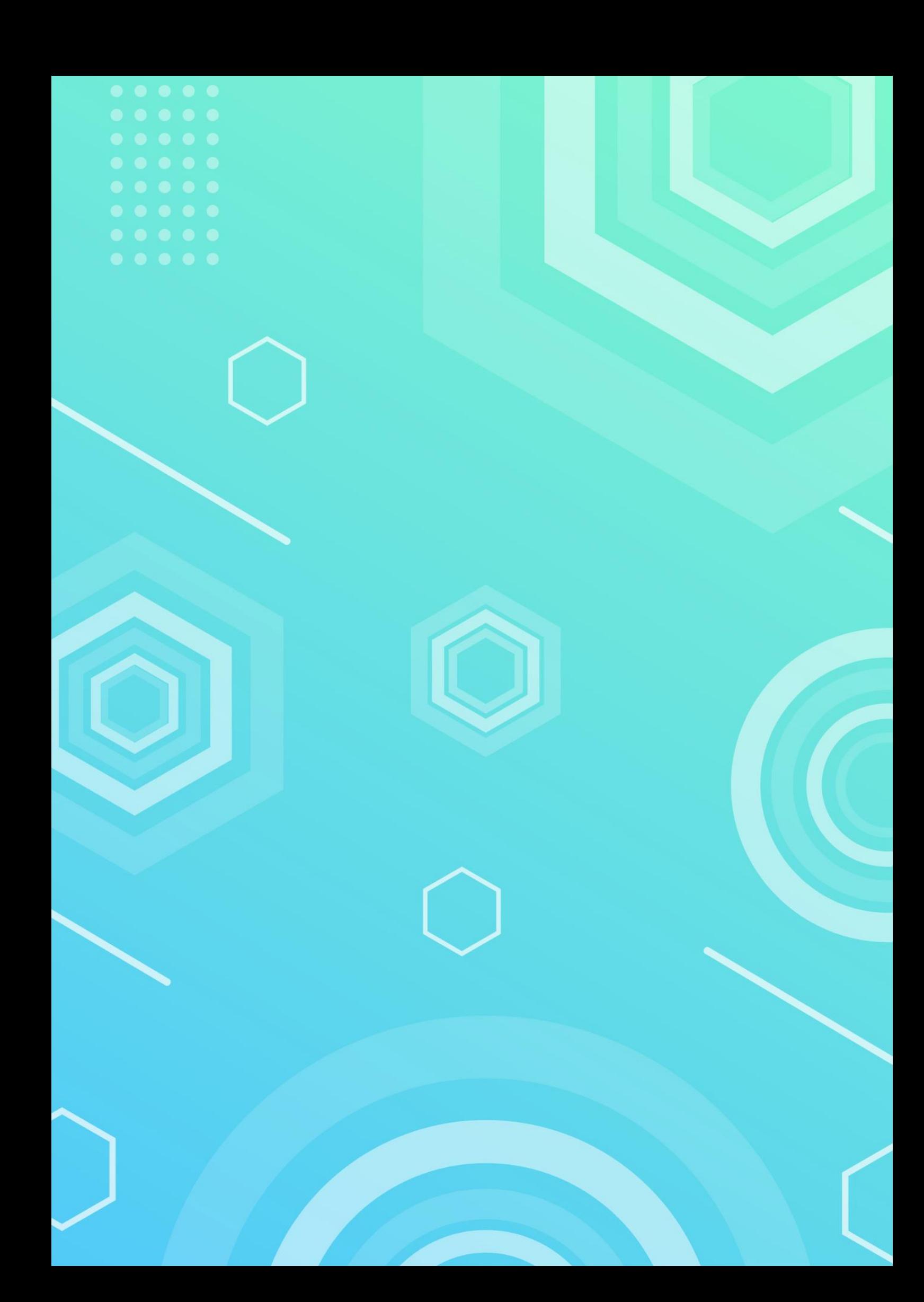